# **VYSOK É UČEN I TECHNICK E V BRN E**

BRNO UNIVERSITY OF TECHNOLOGY

# **FAKULT A ELEKTROTECHNIK Y A KOMUNIKAČNÍC H TECHNOLOGII ÚSTA V BIOMEDICÍNSKÉH O INŽENÝRSTV Í**

FACULTY OF ELECTRICAL ENGINEERING AND COMMUNICATION DEPARTMENT OF BIOMEDICAL ENGINEERING

**SPEKTRÁLN I ANALÝZ A ZVUK U V PROSTOROV É AKUSTIC E** 

**BAKALÁŘSKÁ PRÁCE** BACHELOR'S THESIS

AUTHOR

**AUTO R PRAC E JAKU B KRENE K** 

BRNO 2013

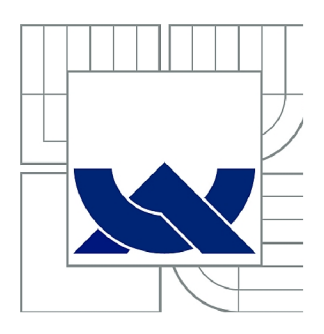

# VYSOKÉ UČENÍ TECHNICKÉ V **BRNĚ**

BRNO UNIVERSITY OF TECHNOLOGY

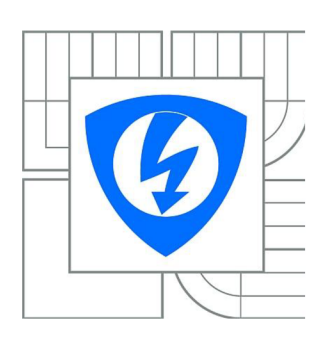

FAKULTA ELEKTROTECHNIKY A KOMUNIKAČNÍCH TECHNOLOGIÍ ÚSTAV BIOMEDICÍNSKÉHO INŽENÝRSTVÍ

FACULTY OF ELECTRICAL ENGINEERING AND COMMUNICATION DEPARTMENTOF BIOMEDICAL ENGINEERING

# SPEKTRÁLNÍ ANALÝZA ZVUKŮ V PROSTOROVÉ **AKUSTICE**

SPECTRAL ANALYSIS OF SOUND IN SPATIAL ACOUSTICS

**BAKALÁŘSKÁ PRÁCE** BACHELOR'S THESIS

AUTHOR

**AUTO R PRÁC E JAKU B KŘENE K** 

**SUPERVISOR** 

**VEDOUC Í PRÁC E doc. Ing. JIŘ Í ROZMAN , CSc .** 

BRNO 2013

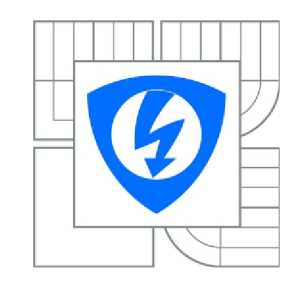

VYSOKÉ UČENÍ TECHNICKÉ V BRNĚ

Fakulta elektrotechniky a komunikačních technologií

Ústav biomedicínského inženýrství

# **Bakalářská práce**

bakalářský studijní obor Biomedicínská technika a bioinformatika

*Student: Ročník:*  Jakub Křenek 3

*ID:* 137254 *Akademický rok:* 2012/2013

NÁZEV TÉMATU:

#### Spektrální analýza zvuků v prostorové akustice

#### POKYNY PRO VYPRACOVÁNÍ:

1) Prostudujte principy šíření zvuku v prostorové akustice a odpovídající metody měření. 2) Seznamte se se spektrálním analyzátorem Pulse - Bruel Kjaer a možnostmi zpracování naměřených dat. 3) K problematice zpracujte literární rešerši. 4) Proveďte základní měření hladin zvuku a dozvuku ve zvolené posluchárně FEKT. 5) Proveďte spektrální analýzu získaných dat. 6) Výsledky vhodnou formou presentujte.

#### DOPORUČENÁ LITERATURA:

[1] ROZMAN, J., SADOVSKÝ, P., ČERMÁK, D. Diagnostika životního prostředí. VUTFEI, Brno, 2000, ISBN 80-214-1 771-4.

[2] Návod k systému PULSE, Bruel-Kjaer, 2004.

*Termín zadání:* 11.2.2013 *Termín odevzdání:* 31.5.2013

Vedoucí práce: doc. Ing. Jiří Rozman, CSc. *Konzultanti bakalářské práce:* 

> prof. Ing. Ivo Provazník, Ph.D. *Předseda oborové rady*

#### UPOZORNĚNÍ:

Autor bakalářské práce nesmí při vytváření bakalářské práce porušit autorská práva třetích osob, zejména nesmí zasahovat nedovoleným způsobem do cizích autorských práv osobnostních a musí si být plně vědom následků porušení ustanovení § 11 a následujících autorského zákona č. 121/2000 Sb., včetně možných trestněprávních důsledků vyplývajících z ustanovení části druhé, hlavy VI. díl 4 Trestního zákoníku č.40/2009 Sb.

## **ABSTRAKT**

Tato práce je zaměřená na základní pojmy z oblasti prostorové akustiky a používaných zvukoměrů. První část práce je zaměřena na prostorovou akustiku a akustické veličiny v ní používané. Další část práce má za cíl popsat strukturu a možnosti zvukoměrů. V následujících kapitolách se podrobněji zaměřuje na architekturu systému PULSE firmy Brüel & Kjær a její využití při měření a analýze dat. Součástí platformy PULSE jsou multi-spektrální analyzátor PULSE 3560B, programové prostředí LabShop a mikrofony pro difúzni a volné pole. V praktické části je popsána instalace, nastavení, a průběh měření doby dozvuku v prostředí LabShop.

## **KLÍČOVÁ SLOVA**

Akustika, měření, doba dozvuku, zvukoměr, analyzátor PULSE, LabShop, mikrofon, frekvenční analýza

#### **ABSTRACT**

This thesis is focused on the basics concepts of room acoustics and used sound level meters. The first part focuses on the spatial acoustics and acoustic quantities used in it. Next part of thesis describe the structure and features of sound level meters. Following chapters are concerned on the PULSE system architecture and data analysis. PULSE platform contributes multi-spectral analyzer type 3560B PULSE, programming environment LabShop and microphones for difuse and free fields. The practical part describes the installation, setup and the measurement of reverberation time in the Labshop environment.

#### **KEYWORDS**

Acouctis, measuring, reverberation, analyzer PULSE, LabShop, sound level meter, microphone, frequency analysis

KŘENEK, J. Spektrální analýza zvuků v prostorové akustice. Brno: Vysoké učení technické v Brně, Fakulta elektrotechniky a komunikačních technologií. Ústav biomedicínského inženýrství, 2013. 55s. Bakalářská práce. Vedoucí práce: doc. Ing. Jiří Rozman, CSc.

# **PROHLÁŠENÍ**

Prohlašuji, že svou bakalářskou práci na téma *Spektrální analýza zvuků v prostorové akustice*  jsem vypracoval samostatně pod vedením vedoucího bakalářské práce a s použitím odborné literatury a dalších informačních zdrojů, které jsou všechny citovány v práci a uvedeny v seznamu literatury na konci práce.

Jako autor uvedené bakalářské práce dále prohlašuji, že v souvislosti s vytvořením této bakalářské práce jsem neporušil autorská práva třetích osob, zejména jsem nezasáhl nedovoleným způsobem do cizích autorských práv osobnostních a jsem si plně vědom následků porušení ustanovení § 11 a následujících autorského zákona č. 121/2000 Sb., včetně možných trestněprávních důsledků vyplývajících z ustanovení části druhé, hlavy VI. díl 4 Trestního zákoníku č. 40/2009Sb.

V Brně dne 30. května 2013 podpis autora

# **PODĚKOVANÍ**

Rád bych poděkoval svému vedoucímu bakalářské práce, doc. Ing. Jiřímu Rozmanovi, CSc. Za rady poskytnuté při psaní a vývoji práce. Dále za možnost absolvovat předmět Ekologie v elektrotechnice, který mě nasměroval k zpracování práce na dané téma.

V Brně dne 30. května 2013 podpis autora

# Obsah

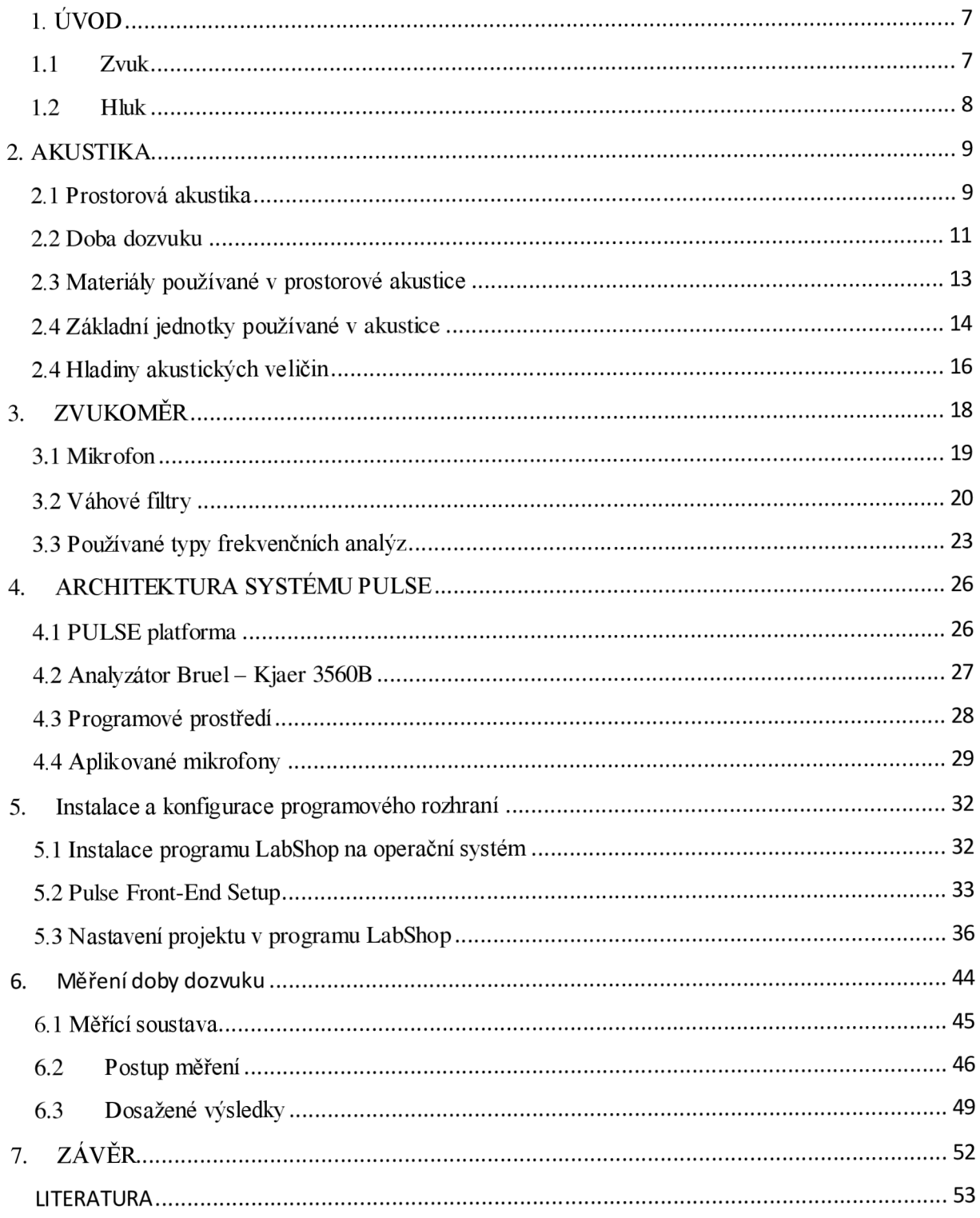

# **Seznam obrázků**

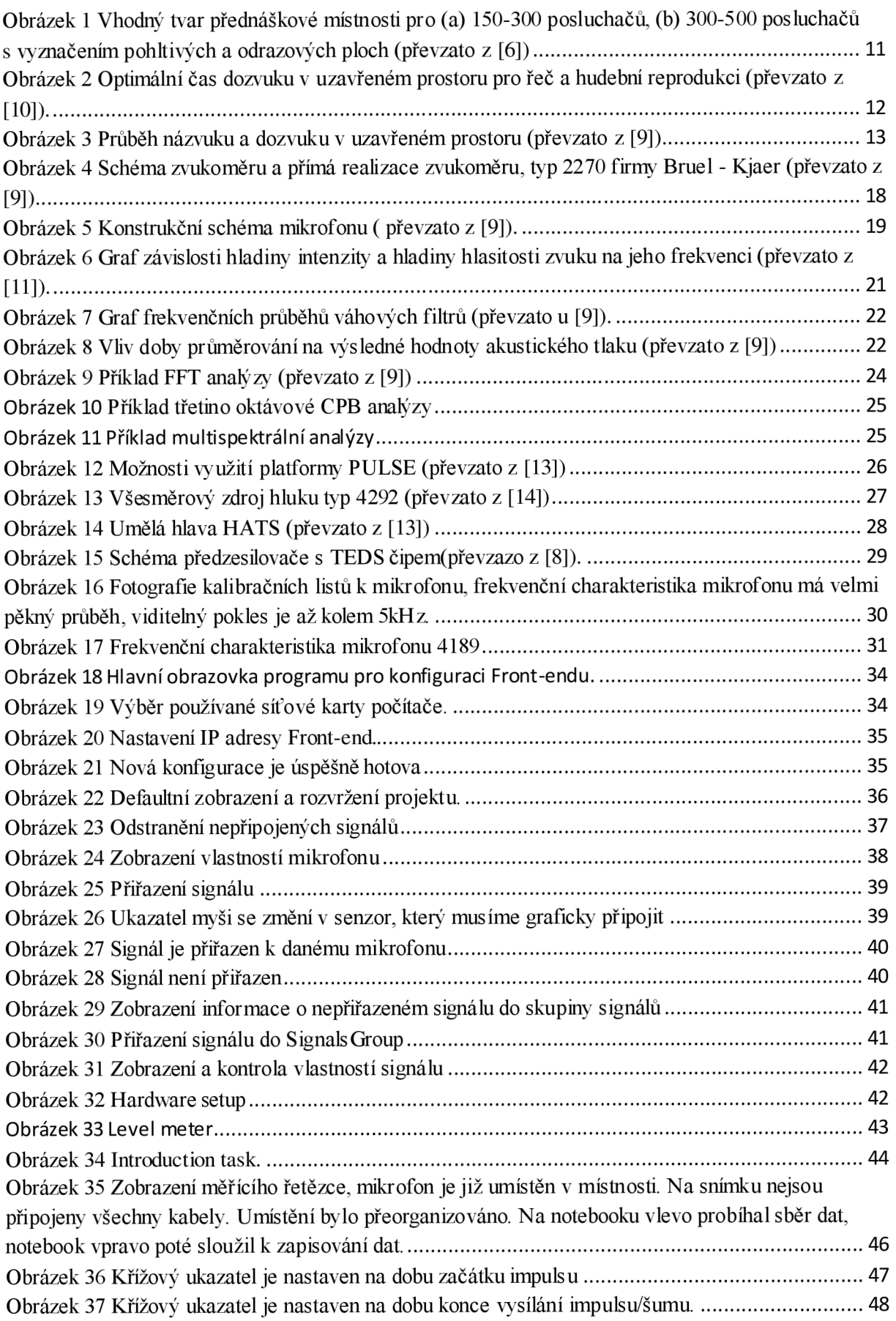

# **1. ÚVOD**

S postupným vývojem v oblasti elektrotechniky a automobilového průmyslu souvisí i rozvoj metod měření hluku v akustice. Elektrotechnické zařízení nás v každodenním životě obklopují na každém kroku. S tím bohužel souvisí i nárůst hladin akustického tlaku těmito zařízeními vydávanými. Paradoxem je, že se snahou výrobců co nejvíce omezit hlučnost rostou i nároky na emisní hodnoty hluku těmito zařízeními vydávanými. Pryč jsou ty doby, kdy jsme zapnutý počítač slyšeli ve vedlejším pokoji a zapnutý vysavač v celém patře. Z hluku klimatizace, ventilátoru nebo rezonující součástky v automobilu vzniká pro člověka velmi nepříjemné prostředí.

V době, kdy se dostávají osmi a více jádrové procesory do osobních počítačů v domácnostech, rostou i možnosti zpracování naměřených dat v reálném čase. Zpřístupňují se nám neomezené možnosti měření a analýzy akustických veličin. Dostali jsme se do stavu, kdy spektrální analyzátory najdeme pomalu v každé větší strojírenské společnosti. Akustická úprava výrobku dnes hraje společně s cenou a designem hlavní roli při jeho výběru. S tím souvisí i aktualizování norem přípustných hladin. Spektrální analyzuje dnes nutno provádět i při měření hygienických limitů.

Začátek práce je seznámením s problematikou prostorové akustiky. V dalších kapitolách se již věnuje zvukoměru. Dále popisuje vlastnosti a možnosti analyzátoru PULSE 3560B firmy Brüel & Kjær, mikrofonů a softwarového prostředí.

# **1.1 Zvuk**

Zvuk je mechanické vlnění pružného prostředí o kmitočtu  $20Hz - 20$  kHz. Rozsah je dán rozmezím slyšitelnosti zdravého lidského ucha ve věku 18 let.

Zvuk vždy vzniká důsledkem vibrací (vlněním) pevných látek, které působením fyzikálních sil získají energii. Vyzářená energie se šíří vzduchem (nebo jiným pružným prostředím, např. vodou, dřevem) a způsobí kmitání molekul, akustické vlnění.

Vyvolané změny tlaku, které je člověk schopen registrovat, převádí lidský sluchový aparát na zvukový vjem o určité intenzitě a frekvenci (tónu).

Zvuk bez vibrací nemůže existovat, vibrace bez zvuku ano. Vibrace se v pevných látkách šíří mnohonásobně rychleji, je to dáno vazbami a hustotou molekul.

# **1.2 Hluk**

Hluk je každý nežádoucí zvuk, který vyvolává nepříjemný nebo rušivý vjem nebo poškozuje lidské zdraví. Hluk nepoškozuje pouze sluchový orgán, mnohem horší je poškozování nervové soustavy. Může být příčinou akustického traumatu, stresu, závratí, migrén a řady dalších nemocí.

Nebezpečné je i nepřímé působení hluku o malé intenzitě. Na hlučný ventilátor počítače, data projektoru či klimatizace ve výukových místnostech si sice relativně rychle zvykneme a přestaneme jej vnímat, ovšem nervová soustava jej i nadále registruje a mozek musí vytvářet velké úsilí, aby se zaměřil na výklad přednášejícího a rušivé elementy odfiltroval.

Srozumitelnost řeči a tím akustická úprava místnosti (doba dozvuku) hrají velkou roli v životě studentů i pedagogů. Unavený mozek poté může nejenom za horší efektivitu přednášek, ale v krajním případě i za autonehodu při cestě domů.

Definice hluku je silně individuální, jelikož nežádoucím může být pro každého člověka jiný druh zvuku. Rozlišujeme tedy kvalitativní a kvantitativní stránku hluku.

Kvalitativní (subjektivní) stránka hluku je ovlivněna lidským faktorem. Někdy se tedy místo odstranění zdroje hluku (pokud to lze) snažíme o změnu jeho vnímaní, snížením jeho frekvence na příjemnější tón, použitím akustických materiálů. Při hodnocené subjektivní stránky se uplatní statistické metody. Zkoumáme kolika lidem z daného vzorkuje daný zvuk nepříjemný na stupnici od 1-10 apod.

Kvantitativní stránka hluku je měřitelná pomocí fyzikálních veličin a lze ji popsat číselnou hodnotou. Díky tomu lze zavést hygienické limity a má zázemí v legislativě [9].

# **2. AKUSTIKA**

Akustika je rozsáhlý vědní obor, zabývající se komplexně zvukem od jeho vzniku, přenosu prostorem až po vnímání lidskými smysly. V akustice měříme např. rychlostí šíření akustických vln, přenášenou energii, a jejich intenzitu. Vzorce pro výpočet šíření vlnění, jejich odrazu a lomu, ohybu apod. jsou v akustice téměř analogickém vzorcům a principům v optice. Pouze se pohybujeme v jiných vlnových délkách, a frekvencích než světlo. Akustika se podle jevů, které zkoumá, dělí na akustiku [10]:

- a) **Hudební** zabývá se vlastnostmi zvuku z hudebního hlediska. Studuje, analyzuje a charakterizuje základní vlastnosti a parametry hudebních nástrojů.
- b) **Fyzikální** studuje vlastnosti a zdroje zvuku z fyzikálního hlediska. Dále se zabývá odrazem a pohlcováním zvuku v různých materiálech.
- c) **Fyziologickou** zkoumá vnímání zvuku sluchovým orgánem člověka, a jeho vytvářením v hlasivkách. Je součástí lékařského předmětu biofyzika.
- d) **Psychoakustiku** zabývá se subjektivním vnímáním zvuku člověkem a jeho vlivem na nervovou soustavu.
- e) **Elektroakustik u** studuje principu reprodukce a záznamu zvuku v elektrotechnice.
- f) **Stavební** zkoumá akustiku stavebních konstrukcí, metody šíření zvuku v prostorech a odhlučnění budov. Stavební akustika se dělí na tři hlavní směry:
	- Zvukové izolace
	- Prostorová akustika
	- Urbanistická akustika

# **2.1 Prostorová akustika**

Prostorová akustika je jedním z hlavních oborů akustiky. Na rozdíl od stavební neřeší stavbu budovy a její umístění k okolním budovám a zdrojům hluku. Zaměřuje se na šíření zvuku a jeho vnímání v uzavřeném vnitřním prostředí. Hlavním cílem, kterého se v akustice prostoru snažíme dosáhnout je vytvoření akustické pohody. Ta spočívá v dosažení optimálních hodnot různých parametrů, které jsou kritériem pro ideální vnímání zvuku a odstranění nebo potlačení nežádoucího hluku v prostředí, ve kterém trávíme většinu svého života [6].

V případě vysokého školství jde hlavně:

- a) Zabezpečení ideální srozumitelnosti řeči a rovnoměrného rozložení zvukové intenzity v posluchárnách.
- b) Snížení intenzity rušivých elementů (hučící klimatizace a data-projektory, hluk z chodeb) v laboratořích, kabinetech, knihovnách a přednáškových místnostech.

Hlavními prvky používanými v prostorové akustice je úprava již postavené místnosti použitím akustických materiálů s ohledem na architekturu, využití a rozložení prvků v interiéru a tepelných a světelných pohod.

Podle druhu prostředí, ve kterém se šíří akustický tlak než dospěje k mikrofonu, rozlišujeme dvě základní zvuková pole:

- a) **Volné** signál se šíří rovnoměrně na všechny strany od zdroje zvuku. Se zdvojením vzdálenosti od zdroje hluku ve volném prostředí klesne hladina akustického tlaku o 6dB.
- b) **Difúzni** Akustická energie se šíří rovnoměrně prostředím, ale energie dopadá na stěny, odráží se a absolutní hodnota akustické intenzity je nulová, jelikož ze všech stran dopadá energie s posunutou fázovou rychlostí [9].

Prostorová akustika se s ohledem na druhu řešení problematiky dále rozděluje na akustiku vlnovou, geometrickou a statistickou.

#### **Vlnová akustika**

Vlnová akustika studuje šíření zvuku v uzavřeném prostoru a jeho akustickou kvalitu. Cílem je zabezpečit difúzni pole, ve kterém by, s ohledem na konstrukční řešení (tvar, objem, poměr stran, rozmístění materiálů) nedocházelo k velkým změnám charakteru zvuku a bylo rovnoměrně zastoupeno požadované pásmo vlastních kmitočtů místnosti [10].

#### **Geometrická akustika**

Geometrická akustika se zabývá odrazem zvukových vln od překážek při jejich šíření. K odrazu dochází především na stěnách místnosti. Na rovinné ploše se úhel odrazu rovná úhlu dopadu. V geometrické akustice využíváme tvaru a vlastností materiálu k soustředění nebo rozptylu zvukových vln na požadovaném místě v náš prospěch [6].

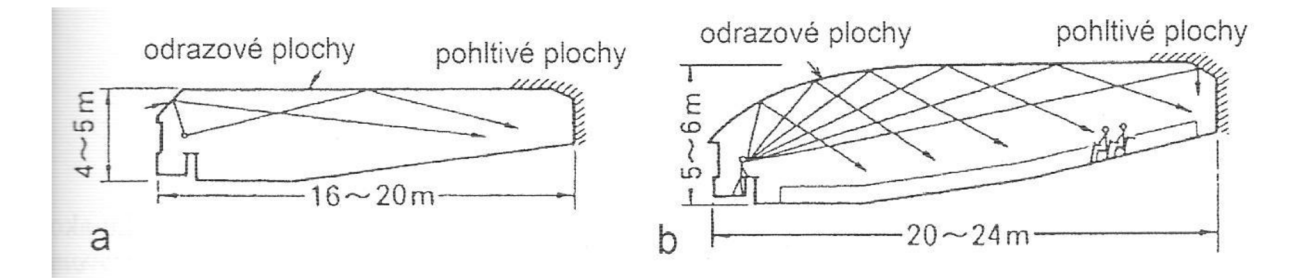

**Obrázek 1 Vhodný tvar přednáškové místnosti pro (a) 150-300 posluchačů, (b) 300-500 posluchačů s vyznačením pohltivých a odrazových ploch (převzato z [6])** 

#### **Statistická akustika**

V statistické akustice je hlavním objektivní kritériem při hodnocení kvality akustiky prostoru doba dozvuku. V dnešní době existuje velké množství programů na simulování doby dozvuku a průběhu šíření vlnění s ohledem na tvar, objem a použitými materiály v místnosti.

Statistická akustika vychází z předpokladů, že intenzita zvuku je ve všech místech uzavřeného prostoru stejná a úhly, pod kterými dopadá zvukové vlnění do určitého bodu jsou rovnoměrně zastoupeny. Dalším kritériem je, že intenzita zvuku v libo volném bodě uzavřeného prostoru je součtem průměrných intenzit přímého a odraženého zvuku [6],[10].

### **2.2 Doba dozvuku**

Dobou dozvuku rozumíme čas, za který poklesne hladina akustického tlaku v prostoru o 60 dB (jednu milióntinu své původní hodnoty). Používáme ji k zjištění např. střední akustické pohltivosti místnosti. Doba dozvuku také nejvíce charakterizuje akustickou kvalitu uzavřeného prostoru (srozumitelnost). Měření a doby dozvuku je dáno normou ČSN ISO 3382 a jsou dány i optimální doby dozvuku v závislosti na využití a objemu prostoru [6].

Doba dozvuku je dána pohltivosti prostoru, jeho objemem a plochou. Na výpočet doby dozvuku můžeme použít různé vztahy, ale každý má určité omezení. Dobu dozvuku má smysl počítat pouze v uzavřeném prostoru.

Mezi nejpoužívanější teoretické výpočty patří:

Sabinův vztah: 
$$
T = 0.164 \frac{V}{A}
$$
 [s] (2.1)

kde: A -celková pohltivost uzavřeného prostoru,  $A = \sum_{x=1}^{n} a_x S_x$ 

Eyringův vztah:

$$
T = 0.164 \frac{v}{s \ln(1 - a_s)} = 0.164 \frac{v}{a_E s}
$$
 (2.2)

11

kde: *a<sup>s</sup> -* střední činitel zvukové pohltivosti ohraničující konstrukci

S- celková plocha pohltivých povrchů uzavřeného prostoru

 $a_E = \ln(1 - a_s) = -2.31 \log(1 - a_s)$  je Eyringův činitel zvukové pohltivosti

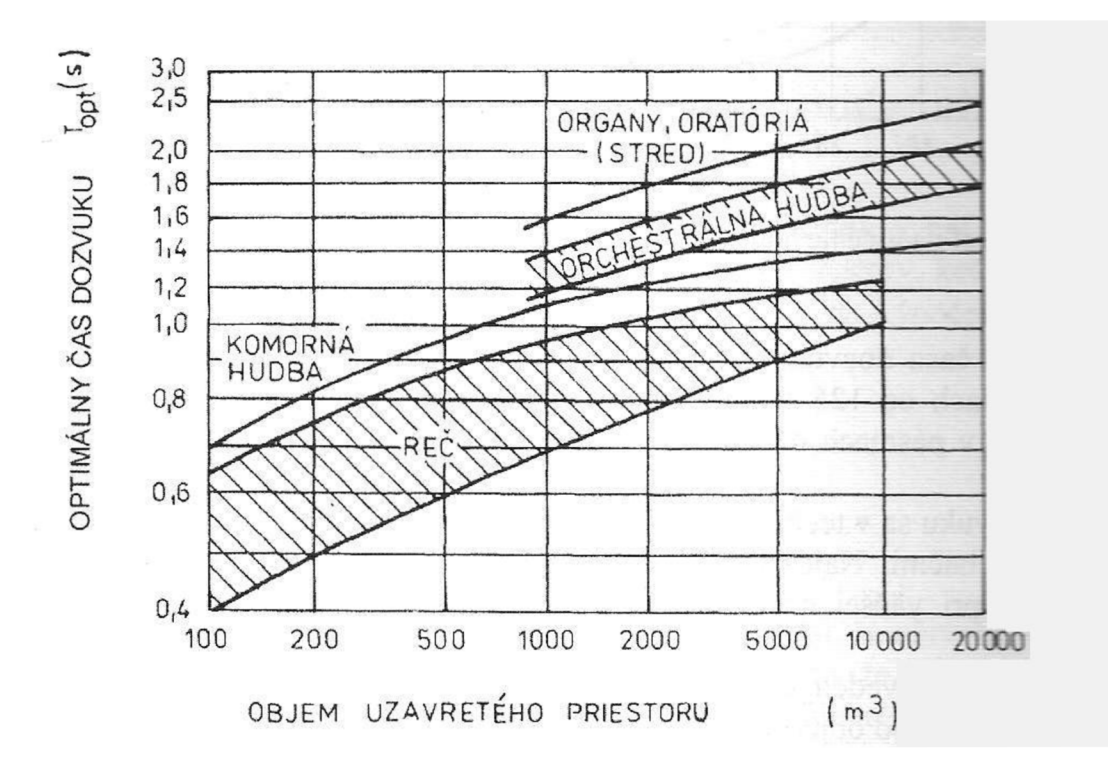

**Obrázek** 2 **Optimální čas dozvuku v uzavřeném prostoru pro řeč a hudební reprodukci (převzato z [10]).** 

#### **Průběh měření doby dozvuku**

Do uzavřeného prostoru vložíme zdroj signálu a zvukoměr. Zdrojem signálu je nejčastěji všesměrový, dostatečně výkonný reproduktor, který přehrává různé druhy impulzních nebo stálých šumů. Reproduktor po zapnutí vyzařuje zvukovou energii, dochází k zvýšení hustoty zvukové energie v prostředí. Doba od zapnutí až po rovnoměrné naplnění prostoru se nazývá názvuk.

Po vypnutí zdroje zvuku dojde k poklesu hustoty zvukové energie a tedy k snížení intenzity zvuku v prostoru. Podle rychlosti šíření zvuku v závislosti na vzdálenosti zdroje zvuku přestane dopadat přímé akustické vlnění na mikrofon.

S určitým zpožděním ovšem budou na mikrofon postupně dopadat vlny, které se odráží od stěn a dalších předmětů umístěných v prostoru. Postupným slábnutím dopadajících odrazů vlivem pohltivosti stěn dojde k lineárnímu poklesu hladiny zvuku v prostoru [9].

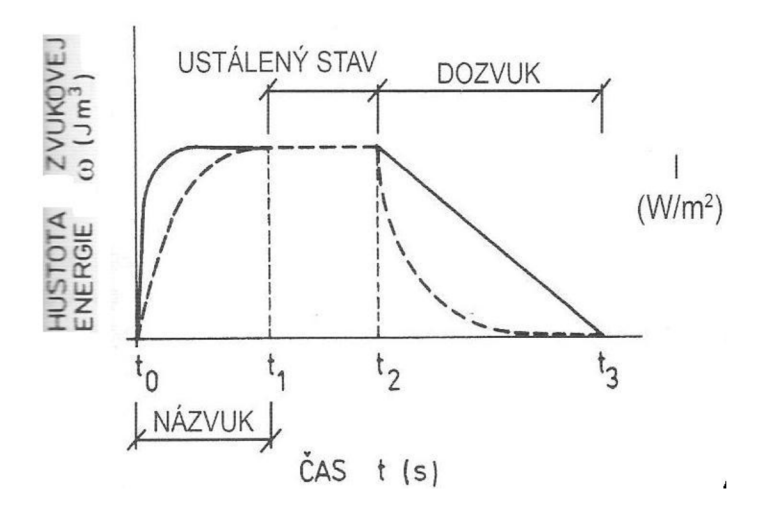

Obrázek 3 Průběh názvuku a dozvuku v uzavřeném prostoru (převzato z [9]).

## **2.3 Materiály používané v prostorové akustice**

S ohledem na vztahy výpočtu doby dozvuku nás bude nejvíce zajímat zvuková pohltivost materiálu. Ta je dána vztahem:

$$
\alpha = \frac{w_p}{w_d} \tag{2.3}
$$

kde: *W<sup>p</sup> -* pohlcený výkon

*Wd -* dopadly výkon

Akustická pohltivost udává poměr schopnosti materiálu pohltit část dopadajícího akustického výkonu, mění se s frekvencí a nabývá hodnost 0 až 1. Rozeznává se pro kolmý a všesměrový dopad. Hodnota 0 značí, že všechna energie byla odražena naopak při 100% pohlcení energie je pohltivost 1. Stupnice 0 až 1 je silně zavádějící. Pohltivost je frekvenčně závislá, směrem k nízkým kmitočtům pohltivost materiálu výrazně klesá [9].

Rozdělení materiálů podle pohltivosti zvuku [9]:

**Kmitající** - dopadající vlny deformují membránu (např. napnutá fólie, pod ní vata) a přeměňují ohybové kmitání (v důsledku tření) na teplo

**Porézní** - zvukové vlny dopadají na pórovité materiály a prostupují jimi. Částice se uvedou do pohybu a třením mění svoji energii v teplo

**Rezonanční** - založeny na principu Helmholtzova rezonátoru. Rezonátor má objem a hrdlo, když do rezonátoru bude dopadat akustické vlnění, tak v určité době vznikne rezonance. Rezonancí se změní fáze o 180° , vyzářená energie aktivně tlumí hluk (odečtem fází) na předem určité frekvenci.

#### **Měření pohltivosti materiálu**

Činitel zvukové pohltivosti závisí na materiálu, úhlu dopadu a kmitočtu. Měření pohltivosti materiálu můžeme provádět různými metodami [10], [9]:

**Měření pohltivosti v impedanční trubici** - dle normy ČSN ISO 10534-1:1999. Jde o rouru, ve kterém je reproduktor, vzorek, dva mikrofony. Do reproduktoru se pouští šum a měříme přenosové funkce. Vyhodnocení probíhá v počítači.

Měření pohltivosti v difúzním poli – v dozvukové místnosti nejprve změříme dobu dozvuku. Poté do místnosti vložíme daný materiál a měříme znovu. Koeficient pohltivosti se stanoví dle vztahu:

$$
\alpha = \frac{0.16V}{S} \left( \frac{1}{T_2} - \frac{1}{T_1} \right) \tag{2.4}
$$

**Měření pohltivosti pomocí intenzity zvuku** – v dozvukové místnosti změříme v průměrnou hladinu intenzity zvuku *L,a* akustického tlaku *L<sup>p</sup>* v blízkosti vzorku intezitní sondou. Z rozdílu akustického tlaku a intenzity jsme schopni vypočítat pohltivost ze vztahu:

$$
\alpha = \frac{4}{1 + 10 \frac{L_p - L_l}{10}}\tag{2.5}
$$

# **2.4 Základní jednotky používané v akustice**

#### **Akustický tlak**

Akustický tlak je skalární veličina, která nám udává střídavý tlak superponovaný barometrickému tlaku v jednom bodě. Je to střídavý tlak, tzn, kolísá kolem střední hodnoty. Ta je dána barometrickým tlakem (cca  $10^5 Pa$ ). Jde tedy o součet odchylky a střední hodnoty tlaku.

Rozsah hodnot, ve kterých se akustický tlak pohybuje je obrovský. Rozdíl je až 7 řádů. Rozmezím je 2 \* 10<sup>-5</sup> Pa až 2 \* 10<sup>2</sup>Pa. Spodní hodnota je nazývána prahem slyšitelnosti, je to nejmenší změna tlaku, kterou je člověk schopen slyšet. Naopak hodnota  $2 * 10<sup>2</sup> Pa$  je prahem, po jehož překročení může být sluchový orgán poškozen. Bývá označována jako práh bolesti.

Označení **p,** jednotkou je **pascal [Pa].** 

Je to jediná přímo měřitelná veličina, žádná jiná přímo měřitelná veličina se v akustice nevyskytuje [9].

## **Akustická rychlost**

Akustická rychlost udává rychlost, kterou molekuly vzduchu pod působením střídavých změn akustického tlaku oscilují kolem své rovnovážné polohy.

Jedná se o vektorovou energetickou veličinu, která má směr a vlnový charakter (lze ji popsat vlnovou rovnicí). Akustickou rychlost měříme nepřímo, rychlost vyhodnocujeme výpočtem na základě měření dvou mikrofonů, k tomu nám slouží akustická sonda.

```
Označení u, jednotka [W *m_2].
```
Rozsah hodnot je opět ohraničen prahem slyšitelnosti:  $5 * 10^{-8}m * s^{-1}$  a prahem bolesti:  $1.6 * 10^{-1}m * s^{-1}$  [9].

## **Intenzita zvuku**

Intenzita zvuku je měřítkem akustické energie procházející jednotkou plochy. [9] Udává, jak moc velká intenzita prochází *m<sup>2</sup> .* 

Je nepřímo měřitelná, výpočet dán vztahem:

$$
I = \frac{w}{s} = \frac{F \cdot v}{s} = p \cdot v \tag{2.6}
$$

Pro výpočet potřebuje znát tlak a akustickou rychlost, ta dá intenzitě směr, jedná se o vektorovou veličinu s vlnovým charakterem [9].

## **Akustický výkon**

Akustický výkon udává celkové množství akustické energie, kterou zdroj vyzáří do okolního prostoru, nebo které prochází danou plochou.

Jde o nej hodnotnější nepřímo měřitelnou veličinu, která popisuje akustické vlastnosti zdroje zvuku, dána vztahem:

$$
W = |I| * S \tag{2.7}
$$

Označení **P,** jednotka **[W].** 

#### **Rychlost zvuku ve vzduchu**

Rychlost zvuku je rychlost, která udává rychlost šíření změny vychylování molekul v pružném prostředí (vzduchu). Rychlost je měřitelná a prudce závisí na teplotě a tlaku okolí. Referenční hodnota je cca 344  $m * s^{-1}$  pro 20°C a 1016hPa.

Ve vakuu se akustická energie nešíří, chybí pružné prostředí.

## **2.4 Hladiny akustických veličin**

Z důvodu rychlé změny akustického tlaku a jeho velkým rozsahem (7 řádů) je pro nás hodnota akustického tlaku velmi nevýhodná. Akustický tlak se snažíme nahradit jinou veličinou.

Hladiny akustických veličin plynou z Weberova-Fechnerova zákona, který říká: Mění-li se fyzikální podněty působící na naše smysly řadou geometrickou, vnímáme jejich změnu v řadě aritmetické. Pokud se akustický signál zdvojnásobí, ucho jej bude vnímat jako plynulý přírůstek. Vhodný převod geometrické řady na aritmetickou umožňuje funkce logaritmus [11], [9].

Hladina se značí písmenem **L.** Jednotkou hladiny je **[dB].** 

Pro přepočty hladin platí vztah:

$$
L = 10 \log_{\frac{x}{x_0}} \tag{2.8}
$$

kde: x=akustická veličina

 $x_0$ = vztažná (srovnávací) hodnota akustické veličiny

V akustice rozlišujeme tyto základní hladiny:

#### **Hladina akustického tlaku [dB]**

$$
L_p = 10 \log \frac{p^2}{p_0^2} = 20 \log \frac{p}{p_0}
$$
 (2.81)

 $kde: p_0 = 2.10^5 Pa$ 

#### **Hladina akustické rychlosti [dB]**

$$
L_u = 10\log \frac{u^2}{u_0^2} = 20\log \frac{u}{u_0}
$$
 (2.82)

16

 $k$ de:  $u_0 = 5.10^{-8} m.s^{-1}$ 

# **Hladina intenzity zvuku [dB]**

$$
L_i = 10\log \frac{I}{I_0} \tag{2.83}
$$

 $kde: I_0 = 10^{-12} W \cdot m^{-2}$ 

# **Hladina akustického výkonu [dB]**

$$
L_w = 10\log \frac{w}{w_0} \tag{2.84}
$$

 $k$ de:  $W_0 = 10^{-12}W$ 

# **3. ZVUKOMER**

Zvukoměr je základní přístroj pro akustická měření. Slouží k měření hladin akustického tlaku a jejich analýze. Je důležité, aby zvukoměr reagoval a zpracovával signál podobně jako lidský sluch.

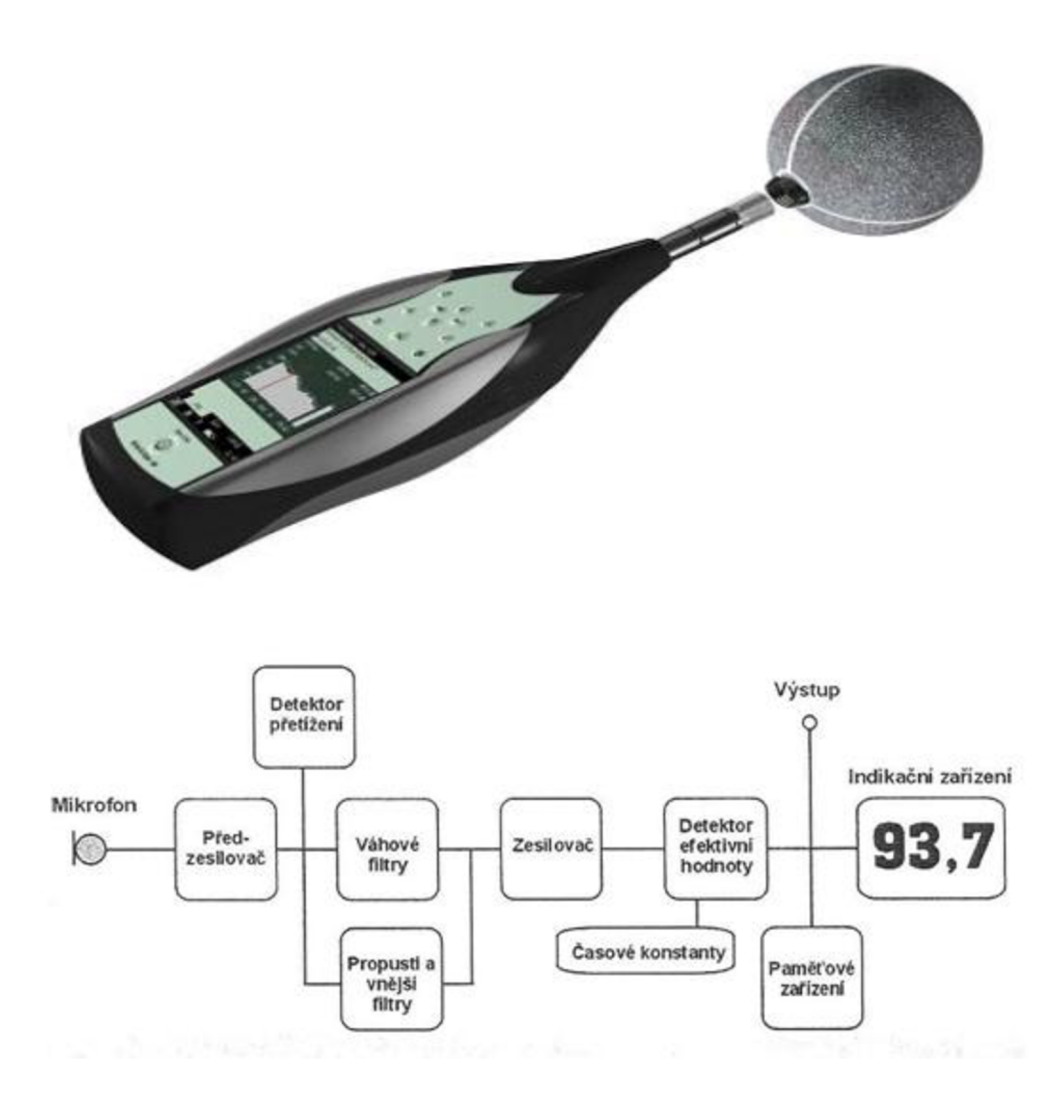

Obrázek 4 Schéma zvukoměru a přímá realizace zvukoměru, typ 2270 firmy Bruel - Kjaer (převzato z [9]).

#### **Požadavky na zvukoměr:**

- Stálost naměřených dat
- Přesnost dat
- Nenarušení měřeného pole

Všechna zvukoměrná zařízení obsahují mikrofon, zpracování signálu a indikační zařízení, dále se mohou lišit podle provedení výrobce.

#### **Rozdělení zvukoměrů podle:**

- Počet měřících kanálů
- Forma výstupu
- Podpora v software
- Typu konstrukce
- Možnost frekvenční analýzy

# **3.1 Mikrofon**

Mikrofon je hlavní částí zvukoměrů, slouží k zachycení zvukového signálu a jeho převedení na jiné veličiny. Jde o část řetězce, která má přímo kontakt s měřeným prostředím a zprostředkovává přenos akustické energie na elektrický signál, který můžeme dále zpracovat.

Podle způsobu převodu akustického tlaku na napětí rozeznáváme více typů mikrofonů např. piezoelektrické, krystalové, teplotní. Nejpoužívanějším je však typ kondenzátorový [11].

## **Kondenzátorové mikrofony**

Kondenzátorové mikrofony jsou oblíbené především pro svoji konstrukční jednoduchost. Hlavním principem je změna kapacity během vybuzení membrány.

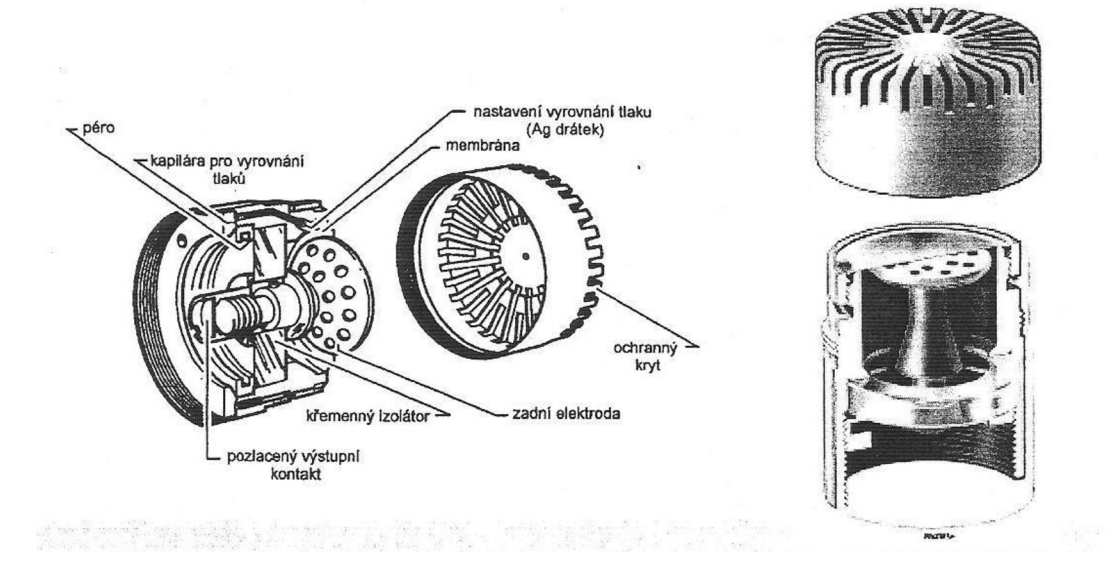

**Mikrofo n** 

**Obrázek 5 Konstrukční schéma mikrofonu ( převzato z [9]).** 

V mikrofonu tvoří tenká kovová membrána, která zachycuje dopad zvukového vlnění, jednu desku kondenzátoru (s kapacitou 30-100 pF), v níž se kumuluje elektrický náboj. Druhou část kondenzátoru, k němuž je připojeno stejnosměrné polarizované napětí (30-200V), tvoří pevná (zadní) elektroda. Mezi membránou a zadní elektrodou je malá vzduchová mezera, při dopadu akustického vlnění na membránu dochází k její deformaci. Tím se budě měnit kapacita kondenzátoru, jehož dielektrikem je vzduch [11], [9].

#### **Vlastnosti mikrofonu**

Citlivost - Udává, jak velká změna elektrické veličiny nastane při změně tlaku. Vysoká citlivost nám zajistí lepší rozlišitelnost malých intenzit a její odstup od šumu. Zpětným převodem hodnot napětí lze vypočítat akustický tlak působící na membránu.

Frekvenční rozsah - Rozsah, v jakém je mikrofon schopen měřit souvisí s průměrem mikrofonu. Vybíráme podle toho, jaký druh signálu budeme snímat.

Polarizační napětí - náboj kondenzátoru je:

- a) Externě polarizovaný dodáván externě po kabelu ze zdroje stejnosměrného napětí až 200V, při poškození krytu nebo izolace může dojít k probití a ohrožení života přístroje i člověka!
- b) Před-polarizovaný v kondenzátoru je dielektrický materiál nesoucí permanentní elektrický náboj na jednu elektrodu, není již třeba dodávat napětí externě.

Typ měřeného pole - mikrofon je konstrukčně uzpůsoben k měření signálu z různých dopadajících uhlů. Rozlišujeme pole volné, difúzni a tlakové [9],[11], [12].

#### **3.2 Váhové filtry**

Zvukoměr by měl vnímat a vyhodnocovat zvuk podobně jako lidské ucho. To vnímá různé frekvence jinak intenzivně, je to dáno fyziologickým umístěním a stavbou sluchového orgánu člověka. Abychom mohli zvukoměr upravit vnímání lidského ucha, potřebujeme znát křivky stejné hlasitosti (izofóny). Křivky byly zjištěny měřením na velkém počtu lidí a udávají závislost minimální změny hladiny akustického tlaku (prahové intenzity) ke schopnosti vnímat rozdíly hlasitost napříč frekvenčním spektrem.

Lidské ucho je nejcitlivější pro frekvenční oblast l-5kHz, směrem k nižším i vyšším frekvencím jeho citlivost klesá. S rozdílnou frekvenční citlivostí počítá jednotka fón [Ph].

Hladina hlasitosti 1 fónu odpovídá hladině intenzity 1 decibelu pro referenční tón o frekvenci 1kHz.

Pro korekci zvukoměru tedy použijeme váhové filtry, které přičítají nebo odčítají hladiny akustického tlaku na daných frekvencích. Váhový filtr A odpovídá vnímání lidskému sluchu a je nejpoužívanější. Váhový filtr C se používá pro hodně intenzivní zvuky, kde je korekce pro nízké frekvence malá a poté průběh téměř lineární. Pro frekvenčně nezávislý průběh používáme funkci "lin"  $[9]$ , $[10]$ , $[11]$ .

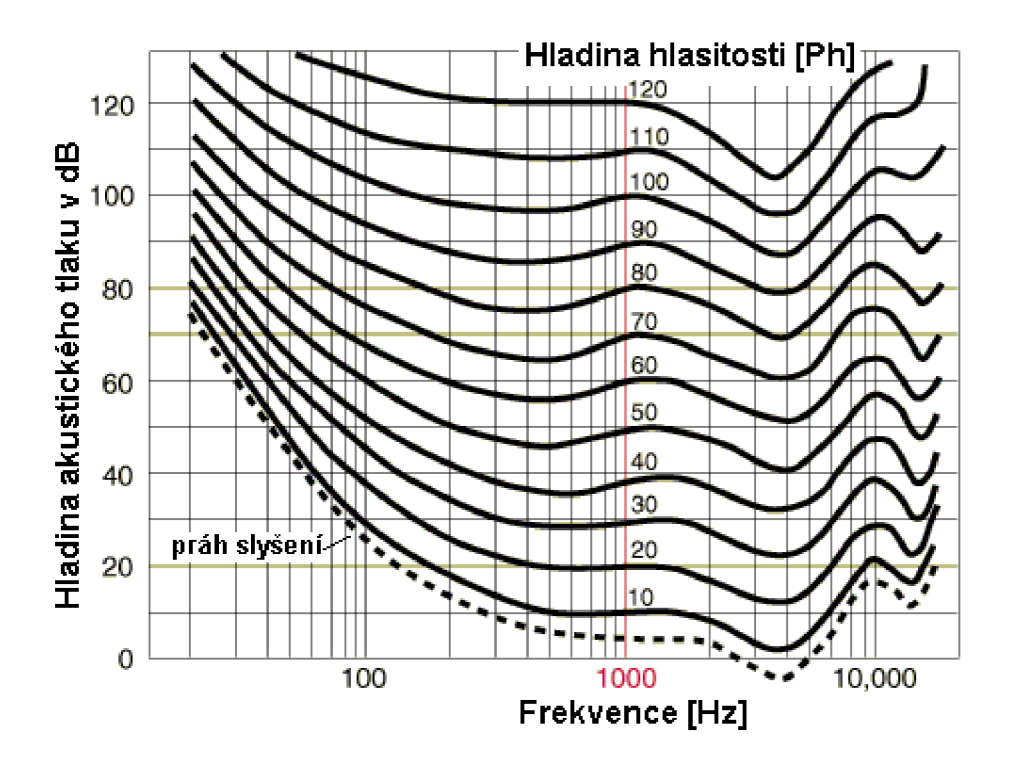

Obrázek 6 Graf závislosti hladiny intenzity a hladiny hlasitosti zvuku na jeho frekvenci (převzato z [11]).

# Váhové filtry

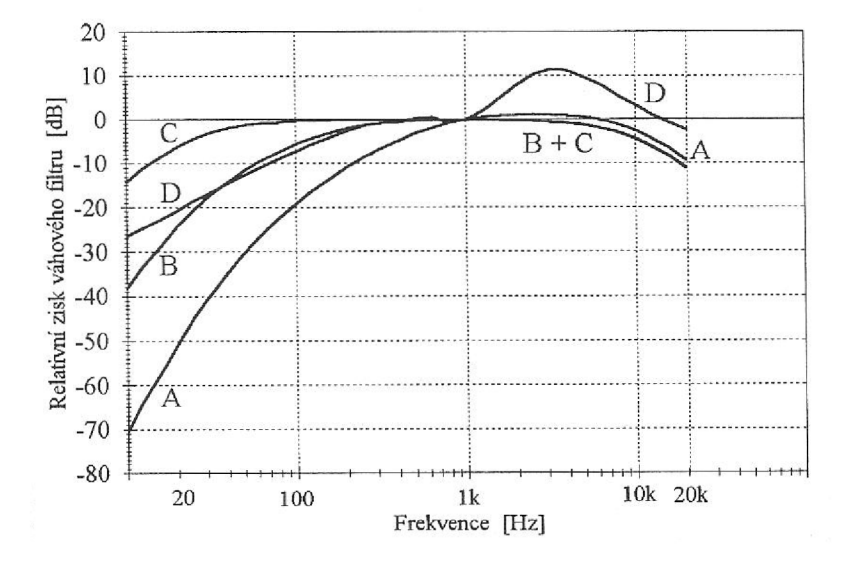

**Obrázek 7 Graf frekvenčních průběhů váhových filtrů (převzato u [9]).** 

# **Časové konstanty**

Ve zvukoměrech se nachází tzv. detektor efektivní hodnoty. Tenprůměruje hodnoty za čas, za kterou se získávala. Doba průměrování nám zásadním způsobem ovlivňuje dobu odezvy zvukoměru na změnu signálu a tedy výsledné hodnoty [9].

Podle doby průměrování hodnoty akustického rozlišujeme:

- a) **Fast**-125ms.
- b)  $S\omega w 1000s$
- c) I **(p)** pracuje s velmi krátkou dobou průměrování a používá se pro měření špiček (peaků impulsů), doba vyhodnocení 25ms.

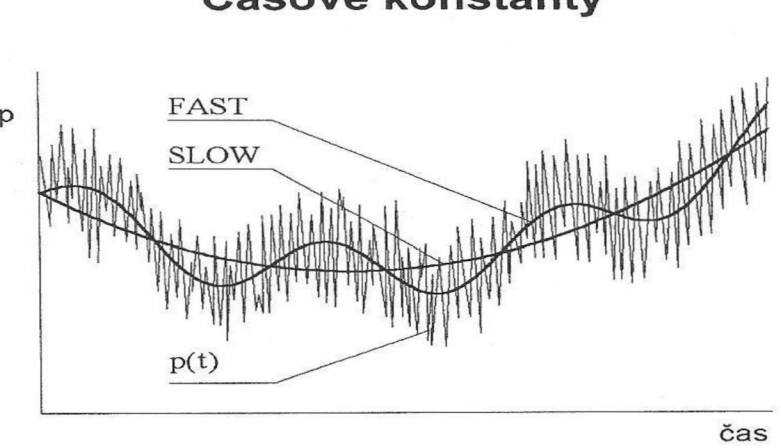

# Časové konstanty

**Obrázek 8 Vliv doby průměrování na výsledné hodnoty akustického tlaku (převzato z [9])** 

#### **Kalibrace**

Kalibrace je souborem úkonů, které se provádí za specifických podmínek. Podmínky jsou stanoveny tak, aby byla co nej menší možnost ovlivnění přístroje okolním prostředím (teplotou, vlhkostí, větrem, vibracemi).

Kalibrace probíhá podle předem stanoveného písemného postupu, který má za cíl stálost úkonu. A ze kterého musí být vydán písemný protokol.

Pro kalibraci zvukoměru (mikrofonu) se používá kalibrátor – etalon. Ten slouží jako zdroj s přesně určenou frekvencí a hladinou akustického tlaku. Etalon musí být na po určitém časovém úseku poslán na kontrolu do ČML Součástí kalibrace je i stanovení nejistot.

V souvislosti s kalibrací se provádí justace, neboli příprava měřidla k měření (především korekce měřidla na aktuální barometrický tlak), nemá lhůty a není z ní potřeba vydat protokol [9],[10].

## **3.3 Používané typy frekvenčních analýz**

Frekvenční analýza je velice důležitým nástrojem při identifikaci zdroje hluku. Celková hladina akustického tlaku nám podává informaci pouze o energetickém obsahu signálu. Pokud použijeme frekvenční analýzu, rozklad signálu na jednotlivé frekvenční složky, můžeme zkoumat energetickou hladinu ve frekvencích, které potřebujeme znát, nebo je již známe, a jejich vliv na zvukový vjem. Rozklad signálu na frekvenční složky provádí analyzátor (u starších přístrojů jsme měnili analogové filtry o daném frekvenčním rozsahu), dnes jsou již filtry digitální. Čím více filtrů máme, tím více můžeme použít zlomků oktáv v reálném čase. Vyhodnocení, porovnávání, nastavení a zobrazení analýz spektrogramem zpracovává sofistikovaný software [9],[10], [6].

Podle potřeby našeho měření volíme vhodný typ analýzy, nejpoužívanější jsou FFT a CPB analýzy.

#### **FFT analýza**

Analýza s konstantní absolutní šířkou pásma. Ve frekvenčním spektru máme všude stejné, lineární rozlišení. Používá se pro identifikaci zdroje hluku. Výhodou FFT analýzy je zobrazení amplitudy na přesně dané frekvenci. Zjistíme-li na jaké frekvenci pracuje motor, ventilátor data-projektoru nebo klimatizace můžeme měřit hluk napříč frekvenčním spektrem, izolovat ho a změřit bez nutnosti odnést daný předmět do ideálního prostředí, kde bychom mohli měřit [9],[10].

#### **Řádová analýza**

Je nadstavbou FFT analýzy, používá se pro měření hlučnosti. Používá se k měření a identifikaci zdroje hluku, u kterého se mění frekvence (například rozběh motoru). Abychom frekvenční spektrum změřili v daném čase potřebujeme snímač otáček (otáčková frekvence).

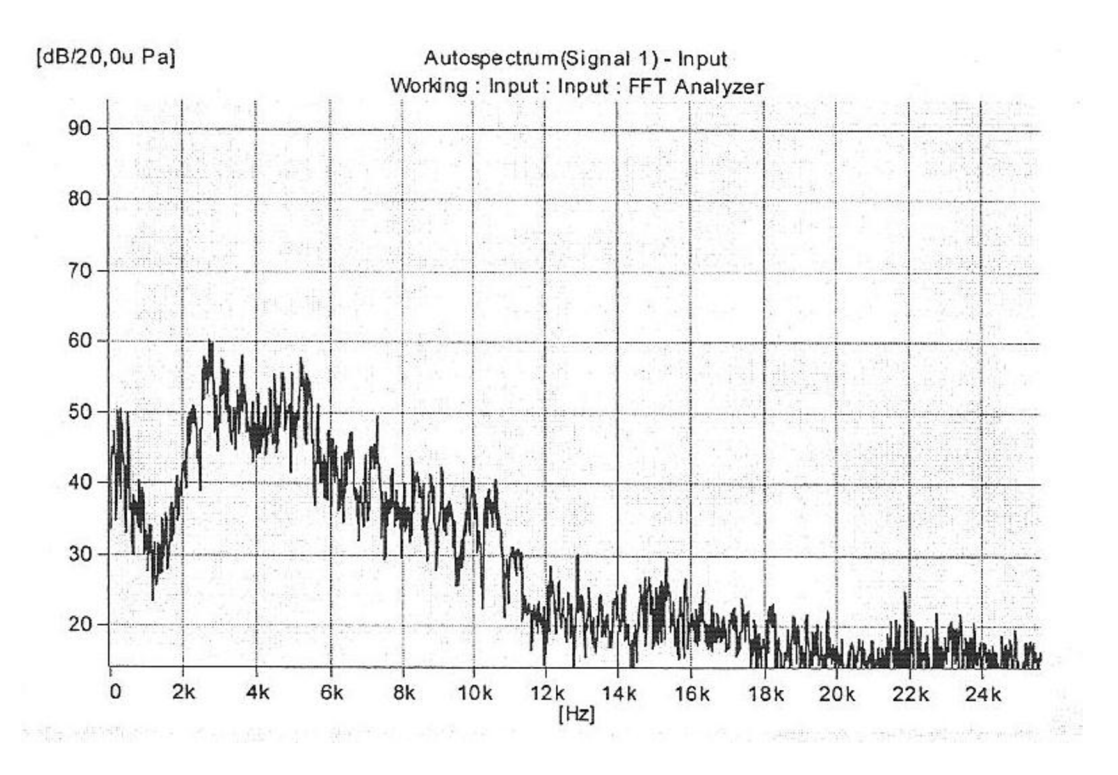

**Obrázek 9 Příklad** FFT **analýzy (převzato z [9])** 

#### **CPB analýza**

CPB je analýza s konstantní relativní šířkou pásma a nejlépe odpovídá fungování lidského sluchu. Používá se především v akustice a při měření hluku, ke sledování přechodových jevů a identifikaci záznějů. Procentuální šířka pásma je všude stejná. Středy těchto pásem leží na frekvencích oktávy (zdvojnásobení kmitočtu):

#### 31,5 63 125 250 500 1000 2000 4000 8000 16000 HZ

Oktávová analýza je moc hrubá, používáme proto zlomky oktáv 1/3, 1/6, 1/12. Nejčastěji používaná je třetino oktávová CPB analýza (pásmo se rozdělí na tři) [9],[10].

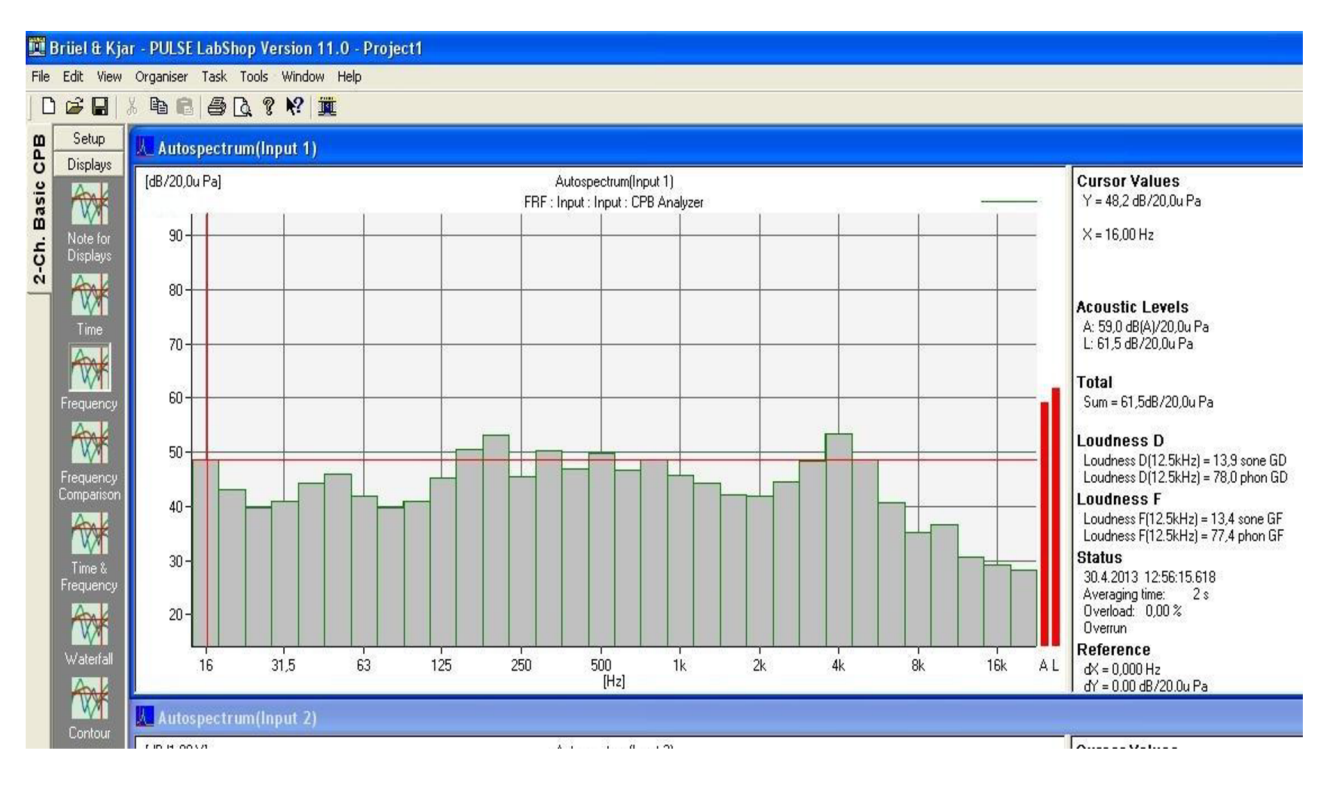

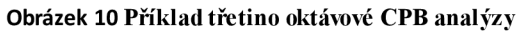

## **Multispektrální analýza**

U multispektrální analýzy provádíme vyhodnocení vývoje spekter v čase. Můžeme velmi dobře analyzovat časový rozbor period signálu. Multispektrální analýzou můžeme také měřit dobu dozvuku. Nastavíme, abychom po setině vteřiny měli další spektrum, a poté provedeme odečet poklesu na daných frekvencích (třetino-oktávech).

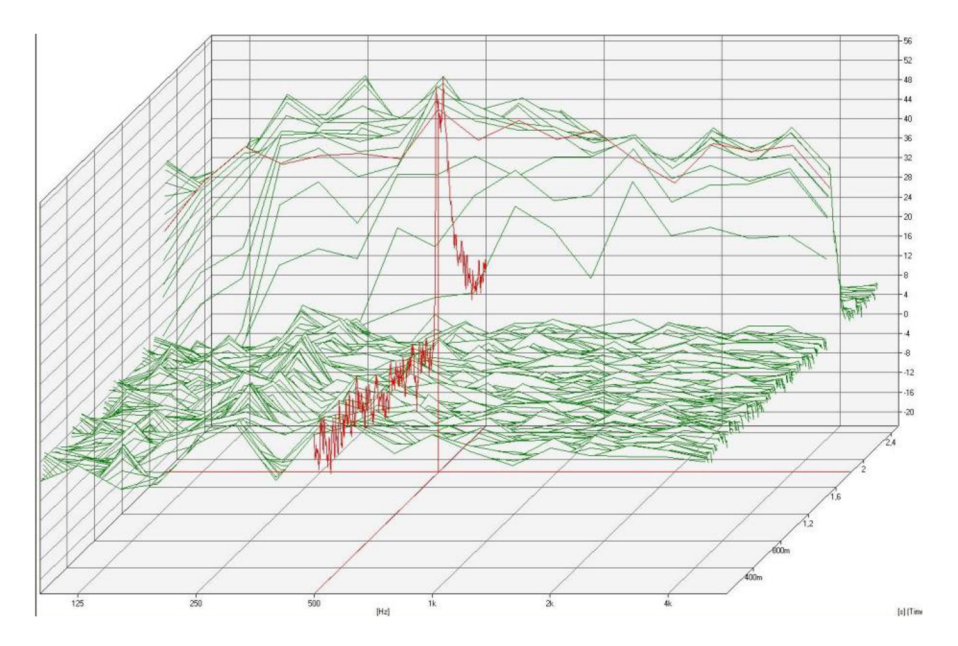

**Obrázek 11 Příklad multispektrální analýzy** 

# **4. ARCHITEKTURA SYSTÉMU PULSE**

Pro měření doby dozvuku a spektrální analýzu zvuku použijeme multi-spektrální analyzátor 3560B z řady přístrojů PULSE dánské firmy Brüel & Kjær, která patří mezi špičku v oblasti měření hluku a vibrací.

# **4.1 PULSE platforma**

Produkty z řady PULSE, jsou výsledkem vývoje jednoho z nejrozsáhlejšího software v oblasti měření a analýzy hluku a vibrací. Cílem bylo vytvoření kvalitního analyzátoru založeného na platformě osobního počítače.

Veškerá komunikace přístroje s počítačem probíhá přes ethernetové rozhraní, nespornou výhodou je velice rychlý obousměrný přenos dat a velmi levná kabeláž [13],[14].

![](_page_27_Figure_5.jpeg)

**Obrázek 12 Možnosti využití platformy PULSE (převzato z [13])** 

# **4.2 Analyzátor B nie 1- Kjaer3560B**

Analyzátor 3560B je koncové zařízení (modul) využívaný pro sběr dat. Díky množství pěti konektorů jsme schopni připojit až pět aktivních snímačů požadovaného signálu. Současně můžeme provádět různé druhy analýz pro jednotlivé kanály.

Technologie hardware PULSE, umožňuje připojení od nejstarších snímačů až po moderní snímače včetně podpory TEDS. Nespornou výhodou je tedy kompatibilita a možnost rozšíření dalšími moduly či snímači, konektory jsou vyměnitelné. Hlavním rozdílem od obyčejné zvukové karty, kromě přesnosti, výkonu a kvality jsou i ochrany zabudované v přístroji. Ten umí generovat a snímat signál i o velmi vysokém napětí. Pokud chceme zjistit zkreslení zesilovače můžeme na jednom kanálu signál vygenerovat, zároveň snímat stejný signál na výstupu zvukové karty (pc) dále snímat výstup zesilovače a porovnat jej ze zkreslením a frekvenční charakteristikou reproduktorů, jejíchž signál snímáme kvalitním mikrofonem. Využití kanálů se tedy meze nekladou. Frekvenční rozsah typu 3560B je 0- 25,6Khz

#### **Snímačová technika pro aplikace měření vibrací, hluku**

![](_page_28_Picture_4.jpeg)

**Obrázek 13 Všesměrový zdroj hluku typ 4292 (převzato z [14])** 

Všesměrový zdroj hluku se využívá ve stavební a prostorové akustice. Vyzařuje akustickou energii rovnoměrně do všech směrů. Všesměrový zdroj zvuku typu 4292 Light obsahuje 12 reproduktorů v dodekahedrální konfiguraci a tím vyzařuje zvuk v kulových vlnoplochách [14].

![](_page_29_Picture_0.jpeg)

#### **Obrázek 14 Umělá hlava HATS (převzato z [13])**

Umělá hlava HATS představuje reální akustické vlastnosti průměrné lidské hlavy a jeho těla, je určena pro testování telefonů, sluchátek, audio zařízení a chráničů sluchu. Při měření v prostorové akustice reálně simuluje chování akustického pole v okolí lidské hlavy a těla. Silikonové uši jsou napojené na ušní kanál a zakončeny simulátorem ucha.

# **4.3 Programové prostředí**

Srdcem PULSE systému je LabShop. Jde o samostatný software na získávání a zpracování dat v reálném čase, největší popularity dosáhl díky možnosti automaticky získávat a analyzovat dat, provádět různé druhy FFT a CPB analýz a jejich kompletní nastavení [14].

Vzhledem k širokým možnostem využití není prostředí LabShop zrovna intuitivní, lze ale naprogramovat pro uživatele jednoduchou aplikaci, která systém ovládá. Příklad – operátorce ve výrobě stačí kliknout na červené tlačítko na PC a spustí se měření. Vzhledem k možnosti propojení lan kabelem může být systém umístěný mimo její dosah nebo za ochranou bariérou.

Data z aplikace PULSE LabShop lze exportovat do různých formátů (txt, xls, doc..), data si tak můžeme manuálně/automaticky kontrolovat a zpracovávat v příjemnějším prostředí MS Excel, Matlab.

Výhodou programu Pulse Labshop je možnost vytvořit proj ekt měření a uložit jej pro pozděj ší aplikaci. Stačí tedy otevřít projekt a všechny nastavení jsou obnoveny a systém je připraven k měření [2].

#### **4.4 Aplikované mikrofony**

Pro využití analyzátoru byly zakoupeny celkem tři mikrofony. Při výběru mikrofonu musíme předem určit, pro jakou aplikaci jej budeme využívat. Volíme frekvenční rozsah maximální akustický tlak, citlivost a typ zvukového pole.

Všechny použité mikrofony mají v předzesilovači umístěný TEDS (Transducer Electronic Data Sheet). Jedná se o zabudovaný čip vpředzesilovači obsahující všechny důležité parametry mikrofonu. TEDS je standardizovaný dle IEEE a je podporován mnoha koncovými zařízeními firmy Bruel Kjaer. Výhodou TEDS je rychlé detekování a konfigurace mikrofonu v prostředí PULSE (Plug and Play). Není nutno definovat parametry mikrofonu ručně. Data z chipuj sou do koncového zařízení přenášena stejnou cestou jak analogový signál koaxiálním kabelem. Pokud program zjistí významné odchylky od uložených dat upozorní nás na chybu a navrhne řešení [8].

![](_page_30_Figure_4.jpeg)

#### **Obrázek 15 Schéma předzesilovače s TEDS čipem(převzazoz [8]).**

Předzesilovače DeltaTron jsou jednoduché zesilovače s extrémně vysokou vstupní impedancí (15 GOhm) a velmi nízkou vstupní kapacitou (0,3pF). Výstupní napětí je 7V a proud 3- 20mA. Operační teplota mikrofonů, zesilovačů a kabelů se pohybuje v rozmezí -40°C až 150°C. Spolu s mikrofony jsou dodány kalibrační listy a CD s dalšími daty (směrovou charakteristikou při použití jiných ochranných krytek apod.) [8].

## **Mikrofon pro difúzni pole**

Mikrofon typu 4942 je před-polarizovaný snímač určený pro difúzni pole. Je navržen pro co nej lepší měření všesměrového dopadu v uzavřených prostorech a je tedy nej vhodnější pro měření doby dozvuku. Velikost mikrofonu je *V2* palce. Nominální citlivost mikrofonu je 50mV/Pa, a frekvenční rozsah je 6.3-16,000Hz. Dynamický rozsah mikrofonu s předzesilovačem je od 15.2 do 146 dB(A) [8].

![](_page_31_Figure_2.jpeg)

**Obrázek 16 Fotografie kalibračních listů k mikrofonu, frekvenční charakteristika mikrofonu má velmi pěkný průběh, viditelný pokles je až kolem 5kHz.** 

## **Mikrofon pro volná pole**

Mikrofon typu 4189 je před-polarizovaný snímač určený pro volná pole. Jeho použití je ve venkovním prostoru nebo při měření ve speciálně upravených akustických komorách. Velikost mikrofonuje *V2* palce. Nominální citlivost mikrofonu je 50mV/Pa, frekvenční rozsah je 6.3-20,000Hz. Dynamický rozsah mikrofonu s předzesilovačem je od 15.2 do 146 dB (A) [8].

![](_page_32_Figure_2.jpeg)

**Obrázek 17 Frekvenční charakteristika mikrofonu 4189** 

# **5. Instalace a konfigurace programového rozhraní**

LabShop je program vyvinutý mimo firmu Bruel Kjaer sloužící jako doplňkové programové vybavení zvukoměrů firmy. Pro analyzátory systému PULSE je to ovšem elementární prvek. Už od dob výkonnějších Pentií jsou všechny analýzy prováděny výhradně hardwarem počítače (procesorem).

Po instalaci programu Labshop máme přístup ke všem přednastaveným projektům, nastavením a analýzám. Bohužel obchodní / licenční politika rozkouskovala možnost spustit (náhled měření nebo dané šablony je vždy zpřístupněn) funkce programu na nejmenší možnou úroveň.

V profesionálním využití si zákazník nadiktuje požadavky měření a firma zpřístupní a naprogramuje projekt na míru. Při pokusu sestrojit si vlastní měření se ovšem především akademické instituce setkávají s celou řadou problému. Jednak s již zmíněnou licenční politikou a také s neintuitivností programu.

## **5.1 Instalace programu LabShop na operační systém**

Instalace je popsána pro Labshop verze 11.0.0.488. Jedná se o nej vyšší verzi, ke které jsem měl vzhledem k licenční politice přístup. Nejnovější verze 17 ovšem nepřináší v zásadě nic nového, vzhled a funkce programu jsou si velmi podobné, téměř stejné zůstalo i rozložení ovládacích prvků.

Verze Labshop 11.00.488 (14-oct-2006) je kompatibilní pouze s operačními systémy Microsoft Windows: 2000, XP. Na systémy Vista, 7, 8 lze program bez obtíží nainstalovat, ovšem v Licence Manageru program chybně zobrazí ID počítače a nezobrazí číslo hardwarového klíče (Dongle) od firmy HASP (i když j sou staženy oficiální ovladače pro daný OS). Jedinou možností je využití virtualizace.

#### **Virtuální počítač**

Virtualizaci využíváme, chceme-li spustit současně dva či více operačních systémů na jednom počítači. Například kvůli bezpečnosti, z důvodů kompatibility programů, nebo jenom zvyklosti na daný systém. Při spuštění Windows Virtual PC nastavíme virtualizačnímu programu základní hardwerové vlastnosti, které bude náš virtuální stroj využívat (velikost RAM paměti, pevného disku, jádro procesoru). Výhodou programu Labshop jsou jeho nízké požadavky na hardware, lze tedy relativně svižně využívat programu i na slabším notebookovém i3 procesoru. Výhodou procesorů i-řady jsou také obsažené instrukční sady (VT-x, VT-d), jenž hardwerově usnadňují virtualizaci.

Při instalaci operačního systému postupujeme stejně jako u reálného stroje. Pro fungovaní zabezpečení pomocí hardwarového klíče je zapotřebí povolit integrační funkce a poté v nabídce **Rozhraní USB** připojit danou jednotku. Samozřejmě také musíme uvolnit síťovou kartu pro komunikaci s Pulse rozhraním virtuálnímu systému (Nastavení, Síť).

#### **Instalace LabShop pod systémem Windows XP**

Spouštění instalace programu probíhá buď automaticky (použijeme-li dodávané CD) nebo rozklikáním položky **setup** ve složce *PULSE Labshop* (použijeme-li verzi staženou z FTP serveru firmy). Pro případnou potřebu nové instalace byla verze 11 společně *s PULSE Database* vypálená na CD nosič (není součástí obsaženého CD).

Samozřejmostí při instalaci je mít na daném účtu práva správce. Instalace probíhá přes klasický *InstallShield Wizard,* na který jsme zvyklý zběžně používaných programů. V rámci průběhu instalace máme možnost navolit si jen ty funkce programu, které budeme reálně využívat (šablony pro daný druh měření pro které máme licenci) a také cílové umístění složky s programem

Doporučuje se, aby na systému byla nainstalována pouze jedna verze programu Labshop. Pokud program odinstalujeme a opětovně jej budeme instalovat, je potřeba nejdříve vyčistit registry od zbytků předešlé instalace (použijeme program typu CCleaner nebo odstranění provedeme vlastnoručně).

Chceme-li využívat přiložené elektronické dokumentace je zapotřebí mít na počítači nainstalovaný prohlížeč .pdf souborů (např. Adobe Acrobat). Při eventuální instalaci nové verze je zapotřebí i aktualizovat firmware Front-endu ("Setup PC-Hardware").

Po dokončení instalace nejprve nakonfigurujeme rozhraní počítač – Front-end. To provedeme nejlépe s použitím programu Pulse front-end Setup (nainstalován při instalaci Labshopu).

## **5.2 Pulse Front-End Setup**

Pulse Front-End setup je důležitá součást programového vybavení systému Pulse. K připojení jedné či více jednotek(framů/modulů), např. námi používaného typu 3560B, potřebujeme mít bezchybně nastavenou síťovou konfiguraci zařízení jinak komunikace PC-Pulse nebude probíhat. V podstatě se jedná o správné nastavení síťové karty s koncovým zařízením, které také obsahuje síťovou kartu. Komunikace front-endu s počítačem může probíhat buď přes COM port, nebo LAN rozhraní. Nové moduly Pulse LAN-XI již komunikují výhradně přes LAN kabel, také obsahují síťový čip podporující DHCP (Dynamic Host Configuration Protocol) neboli dynamické přidělení IP adresy. Starší moduly ovšem mají IP adresu předem danou. Je tedy potřeba nastavit síťové kartě IP adresu počítače a IP adresu, s kterou má komunikovat.

![](_page_35_Picture_179.jpeg)

**Obrázek 18 Hlavní obrazovka programu pro konfiguraci Front-endu.** 

Nejprve nastavíme IP adresu počítače kliknutím na **Set IP.** 

![](_page_35_Picture_180.jpeg)

**Obrázek 19 Výběr používané síťové karty poěítaěe.** 

V dalším okně máme možnost změnit IP adresu počítače. Buď můžeme využít automatického přidělení IP adresy přes DHCP (v našem případě nebude fungovat) nebo jej nastavíme manuálně. Defaultní IP adresa počítače pro komunikace se systémem PULSE je 10.10.10.50. Dále můžeme zvolit z dostupných síťových karet. Vybereme tedy kartu, která komunikuje přes lan kabel (network gigabit ethernet controller). Poté klikneme na Další. V případě, že IP adresa ještě nebyla nastavena, provede se restart počítače.

Po restartování počítače již máme nastavenou IP adresu počítače. Dostáváme se zpátky na úvodní obrazovku (obr. 1) Zde máme na výběr z různých konfigurací, můžeme vytvořit novou nebo použít již vytvořenou *Factory configuration.* Zadáme název nové konfigurace a spustíme nastavení **New.** 

![](_page_36_Picture_152.jpeg)

#### **Obrázek 20 Nastavení IP adresy Front-end.**

Po zvolení nové konfigurace nejprve vybereme připojenou jednotku (Single Unit). Poté nastavíme IP adresu Front-endu. Defaultní IP adresa je 10.10.10.11 při přímém propojení PC-F-e v případě použití více zařízení nebo připojení přes switch lze IP adresu volit dle nastavení switche. **Další,** potvrdíme upozornění, následuje výpis kroků modrým písmem- *rebooting front end, establishing connection, rebooting network adapter.* Po úspěšném spojení se nám zobrazí okno se souhrnem vlastností. V případě špatného nastavení nás program zastaví na tomto kroku s chybovým hlášením. Patrně jsme špatně nastavili IP adresu počítače. Celý krok musíme zopakovat. V případě, že ani to nepomůže, pokusíme se nastavit IP adresy ručně přes ovládací **panely - síťová připojení - vlastnosti - konfigurovat.** 

![](_page_36_Picture_4.jpeg)

**Obrázek 21 Nová konfigurace je úspěšně hotova** 

## **5.3 Nastavení projektu v programu LabShop**

Licence používaná na našem ústavu umožňuje spuštění šablony projektu pro měření doby dozvuku. Také můžeme využít blank (čistého) projektu a celé měření nakonfigurovat vlastnoručně ( zvolíme si používané grafy, úlohy a měřené parametry, popis programu apod.). Tvorba takového projektu je ovšem relativně složitá a celé popsání postupu s následným vysvětlení by přesahovalo rozsah tohoto projektu. V rámci práce jsem si ovšem vyzkoušel možnosti LabShopu a pár vlastních měření si vytvořil. V mnoha případech ovšem narazíme na problém s nedostupností licence na dané nastavení, analýzu, akci. Měření základních vlastností reproduktorů jakou jsou frekvenční charakteristiky nebo impedance bohužel patří mezi ně.

Dále popsané step-by-step nastavení měření doby dozvuku je pro *4Ch reverberation time impulse šablonu.* Uvedené informace lze použít i v jiných šablonách, popřípadě pro vytvoření nového vlastního projektu.

Jako první si zvolíme danou šablonu (project/template). K té se dostaneme přímo přes Start nabídku. Start - Programy - PULSE - Applications - Reverberation Time - 4ch RevTime **Impulse.** 

![](_page_37_Figure_4.jpeg)

#### **Obrázek 22 Defaulfní zobrazení a rozvržení projektu.**

Prvotní zobrazení ovládacích prvků je pro naše měření velmi nevhodné a nepřehledné. Navíc obrazovka neobsahuje pro nás důležité možnosti nastavení potřebné k spuštění projektu. Provedeme tedy nejprve pár úprav. Vzhledem k tomu, že pro měření budeme využívat pouze

jeden mikrofon nejprve odstraníme (zavřeme) nepotřebné *Multibuffery* (okna označená jakou *Autospectrum Signal* 2-4). Okno *Autospectrum Signal 1,* které bude zobrazovat průběh měření naopak zvětšíme.

Nyní je potřeba vyvolat nabídky, kde nastavíme důležité parametry. Klikneme na **Organiser**  v hlavním panelu a vyvoláme okna:

## **Configuration Organiser, Function Organiser, Messages view**

Okna *Configuration organiser* a *Measurement organiser* si zvětšíme tak, abychom viděli celý obsah po rozkřiknutí + tlačítek. Můžeme také kliknout na hlavní položku a zvolíme možnost **Expand All.** 

Nyní *Y Measurement organiseru* vidíme pozůstatek signálů 2-4, jenž nebudou využívány. Klikneme tedy na *Signal 2* v položce Front-end pravým tlačítkem a zvolíme možnost **Delete.**  Stejný postup provedeme u zbytků signálu i ve skupině Setup - CPB analyzer.

![](_page_38_Picture_5.jpeg)

#### **Obrázek 23 Odstranění nepřipojených signálů**

Nyní přejdeme k samotnému nastavení koncového zařízení, dostupných kanálu a připojených senzorů (transducers).

![](_page_39_Figure_0.jpeg)

**Přidání nového signálu/nastaveni mikrofonu.** 

**Obrázek 24 Zobrazení vlastností mikrofonu**

Jak můžeme vidět v *Configuration Organiseru* LabShop automaticky detekoval připojený hardware, Single Unit jednotku Frame Typu 3560B jako 5/1 (5x Input, 1x Output) a zároveň detekoval připojený mikrofon.

Chceme-li nastavit parametry mikrofonu nebo zkontrolovat správnou detekci LabShopem, klikneme pravým tlačítkem na číslo mikrofonu (4942 A 21) a zvolíme možnost **properties.** 

Často se stane, že LabShop mikrofon nenajde, zde jej rozeznal již při startu nového projektu. Mikrofon byl již přednastaven a rozpoznám, moje předchozí nastavení si zapamatoval a uložil v počítači. V případě zobrazení špatného mikrofonu rozbalíme možnost ID a zvolíme si podle ID čísla náš typ mikrofonu, zároveň zkontrolujeme datasheet mikrofonu (citlivost, popis, sériové číslo).

![](_page_40_Picture_270.jpeg)

#### **Obrázek 25 Přiřazení signálu**

V nabídce *Signál* lze podle obrázku vidět, že mikrofon nebyl ještě přirazen k žádnému signálu/kanálu v *Configuration Organiser.* Zvolíme tedy možnost *Signal L* V případě, že jsme připojili více mikrofonů a nesmazali na začátku *Signal 2,3,4* mohli bychom zde signály rekonfigurovat (v Input 2 by byl mikrofon zobrazený jako *Signal 3).* Toho lze využít především při instalaci více mikrofonů najednou, v případě že měnit pozici mikrofonu by bylo obtížné. Pro větší přehlednost je ovšem lepší mikrofony vyměnit, nebo prostě přehodit kabely na panelu Front-endu.

Zvolíme tedy možnost *Signal* 7, fyzické připojení nám zobrazí připojenou jednotku (používaný HW). Dále zvolíme možnost **Connect,** *zobrazí* se ikonka s kabelem, kterou klikneme na požadovaný mikrofon (klikneme tedy na 4942 a signál se přiřadí).

![](_page_40_Picture_271.jpeg)

**Obrázek 26 Ukazatel myši se změní v senzor, který musíme graficky připojit** 

![](_page_41_Picture_297.jpeg)

#### **Obrázek 27 Signál je přiřazen k danému mikrofonu**

Vezmeme tedy ukazatel myši a klikneme na název mikrofonu. *Signál 1* jsme nyní přiřadili k Front-endu.

![](_page_41_Picture_3.jpeg)

#### **Obrázek 28 Signál není přiřazen**

Na dalším obrázku si můžeme si všimnout stopky u pozice *Signál 1.* Vymazal jsem signál *z Measurement Organiseru* a potom jej opět přidal. Klikneme pravým tlačítkem na **Signals**  zvolíme **New signal.** Nový signál zatím není přiřazen *v Configuration organiseru,* musíme tedy signál opět přiřadit. Klikneme pravým na *Signal 1* a zvolíme možnost **Connect to -** *5/1 ch. I/O Controller Module Type 7539-A (slot 1) -* **Input** 1. Stopka poté zmizí. Nyní opět klikneme na 4942 A 21 v Configuration organiseru a pravým - **Properties - Signal, Signal** 1 **- Connect.** 

Signál můžeme kdykoliv přejmenovat (stejně jako ostatní položky) stačí kliknout pravým tlačítkem a zvolit možnost **Edit Label.** 

Nyní můžeme zkusit spustit měření tlačítkem F5. Zobrazí se nám okno s informací *CPB Analyzer has no sinals connected and will be disabled* a program se zastaví. Důvodem je nepřiřazí signálu do SignalGroup.

![](_page_42_Figure_1.jpeg)

**Obrázek 29 Zobrazení informace o nepřiřazeném signálu do skupiny signálů** 

Přiřazení signálu do *SignalGroup* je důležité. Abychom přiřadili signál do skupiny klikneme pravým tlačítkem na SignalGroup 1, najedeme na možnost **Insert Signal - Signal 1**. Stejnou věc můžeme udělat i jiným způsobem. V *Configuration organiseru* zvolíme možnost *Signál 1,* který už jsme přiřadili k mikrofonu, pravým vybereme **Properties - Groups - Signál group - Edit.** 

![](_page_42_Picture_206.jpeg)

#### **Obrázek 30 Přiřazení signálu do SignalsGroup**

Nalevo mámě nepřiřazené signály- zvolíme tedy *Signál 1* a klikneme na **Add,** signál se přesune do skupiny napravo. *Signals in group* je nyní 1, **Done** a nastavení je hotovo.

Pro jistotu lze v **Properties** signálu zkontrolovat jestli informace o připojeném mikrofonu korespondují z nastavením načtené z TEDS. popř. databáze.

![](_page_43_Picture_295.jpeg)

#### **Obrázek 31 Zobrazení a kontrola vlastností signálu**

Připojené zařízení můžeme také sledovat v *Hardware setup.* Zvolíme panel **View** v hlavním menu a zaškrtneme možnost *Hardware setup,* zobrazí se nám informace o všech dostupných připojených zařízení.

![](_page_43_Picture_296.jpeg)

#### **Obrázek 32 Hardware setup**

Status může být zelený, červený, nebo oranžový. Pokud je status zelený a na odpovídajícím kanálu Front-endu svití dioda kolem vstupu zeleně, je vše v pořádku. Rozsvítí-li se po spuštění měření dioda červeně, je něco špatně nastavené a projekt se zastaví.

![](_page_44_Figure_0.jpeg)

#### **Obrázek 33 Level meter**

Pro správný sběr dat musíme před spuštěním měření nastavit citlivost a rozsah signálu mikrofonu. K jednoduchému monitorování dynamického rozsahu vstupního signálu slouží *Level meter.* Najdeme jej v záložce **View** v hlavním menu, zaškrtneme možnost *Level meter.* 

*Level meter* snímá signál a zobrazuje aktuální hladinu (dB) v reálném čase. V případě, že nastavená citlivost je moc nízká a dochází k přebuzení mikrofonu (panel zčervená) můžeme upravit rozsah a to buď automaticky zvolením možnosti *Autorange Input Range to Headroom Level* anebo ručně pomocí posuvníků. V případě, že špatně nastavíme vstupní rozsah dojde k zkreslení/ztrátě měřených dat. Nové systémy od firmy Bruel Kjaer již mají dynamické nastavení rozsahu řešené hardwarově.

Chceme-li, aby nám nezmizelo nastavené rozložení ovládacích prvků (program automaticky vrátí defaultní vzhled šablony při jeho znovuspuštění) využijeme možnosti **Save layout,**  layout se uloží do projektu a lze jej později vyvolat pomocí **Toogle workbook.** 

Námi nastavený projekt uložíme pomocí **Save** As **Project Template.** Při spuštění daného Project Template jsme již plně připraveni k měření, bez nutnosti další konfigurace.

# 6. Měření doby dozvuku

Doba dozvuku je doba, za kterou poklesne hladina akustického tlaku po vypnutí zdroje zvuku o 60 dB. Teorie k měření doby dozvuku již byla popsána v kapitole 2.2.

#### **Šablona**

Pro měření jsem použil přednastavenou šablonu pro měření doby dozvuku - **4ch RevTime Impulse,** kterou jsem si upravil a přenastavil (viz předchozí popsané kroky).

V šabloně najdeme v Panelu Task list různá podokna, která mají souvislost s měřením. První je **Introductions.** Úvody jsou v každé přednastavené šabloně. Je zde vysvětlen krátký popis měření a funkce programu.

![](_page_45_Picture_5.jpeg)

![](_page_45_Figure_6.jpeg)

Pod obrázkem rozmístění zdroje hluku a snímacích mikrofonů je Flow Diagram výpočtů. Šablona by měla automaticky zanalyzovat nasnímaná data, najít pokles o 20/30 a 60 dB, rozměřit křivky pro všechna frekvenční pásma, zprůměrovat vypočítané doby dozvuku a zobrazit výsledky V **Applications - reverberation time - 4ch RevTime Interrupted**  najdeme šablonu obsahující i generátor šumu. Ten se propojí se vstupem receiveru (zesilovače) například pomocí cinch kabelu (je nutná redukce BNC/cinch). Po spuštění měření generátor vysílá signál podle kterého automaticky nastaví úroveň zesílení na

požadovanou hodnotu odstupu od hluku pozadí. V momentě, kdy je celý prostor vyplněn šumem vypne generátor a začne rozměřovat dobu dozvuku. Měření uložíme, mikrofon posuneme na jiné místo a opět spustíme. Výsledkem je proměřená místnost v celém spektru za velice krátkou dobu.

Bohužel měření se mi nepodařilo korektně zprovoznit. Generátor sice šum vysílal, ovšem sběr dat byl velice problematický. Automatická kalkulace u obou šablon nefunguje. Data při zastavení měření a stisku tlačítka **F7** *(Save measurement)* nikam neuloží a nemůžeme jej ani zobrazit. Při pokusu spustit výpočet se zobrazí informace o nedostupnosti uložených dat. Pravděpodobně je k měření potřeba licence na přidružený program - **Data time recorder,**  který umožňuje uložení a export dat z programu LabShop. Taskům **Calculate Reverberation time** a **Modify Reverberation Time** se proto nebude dále věnovat.

## **6.1 Měřící soustava**

Jedním z kritérií pro měření doby dozvuku z hlediska spektrální analýzy je nutnost vybudit zdroj hluku na dostatečnou úroveň (odstup od hluku v pozadí) v rámci frekvenčního pásma odpovídajícího oblasti řeči. Jako zdroj hluku se používají poplašné pistole. Z praktického hlediska je ovšem lepší metodou použití kvalitních všesměrových reproduktorů a nahrávky šumu.

Použita byla nahrávka z testovacího CD dodávaného k analyzátoru. Stopa 10, White Noise Intterupted ls/ls.

Signál byl přehrán programem Windows Media Player a zpracován externí zvukovou kartou Creative Sound Blaster X-Fi Pro připojenou do notebooku, kde byl zároveň nainstalovaný LabShop. Hlavní výhodou externí zvukové karty je dálkové ovládání a snadná dostupnost funkce Mute.

Signál zesiloval receiver Harman/Kardon HK 3250 s dostatečným výkonem (500VA El transformátor).

V rámci měření byly použity Heco Metas 300. Jedná se o pasivní dvoupásmové regálové reproduktory s možným zatížením 90W/150W (8/4 Ohm) a citlivostí 90dB. Dle testů schopny kvalitně přehrávat frekvence již od 50Hz. Pro pásmo 100Hz - 4kHz mají vyrovnanou frekvenční charakteristiku. Reproduktory byly umístěny na stole v místě, kde se předpokládá pozice zdroje (přednášejícího). Reproduktory j sou schopny vybudit místnost i signálem typu Chirp tlakem přes 120 dB SPL (sound pressure level), bez použití váhového filtru, napříč frekvenčním spektrem v celé místnosti.

![](_page_47_Picture_0.jpeg)

**Obrázek 35 Zobrazení měřícího řetězce, mikrofon je již umístěn v místnosti. Na snímku nejsou připojeny všechny kabely. Umístění bylo přeorganizováno. Na notebooku vlevo probíhal sběr dat, notebook vpravo poté sloužil k zapisování dat.** 

## **6.2 Postup měření**

Po spuštění šablony **(F5)** začne graf s mírným zpožděním zobrazovat vývoj daného frekvenčního rozsahu, pomocí CPB analýzy, v čase. Maximální zobrazovaná doba grafu je 2,45 sekundy. Poté se původní hodnoty kontinuálně překreslují novými. Formát os X, Y a Z (jej ich rozlišení, jednotky, váhové filtry) lze dodatečně upravit.

Pomocí dálkového ovládání je spuštěno přehrávání přerušované signálu bílého šumu. Ten opakovaně vteřinu vysílá a poté se na vteřinu odmlčí. Díky pravidelnosti vysílání jsme schopni zastavit měření **(F6)** v okamžiku, kdy máme vMulti-bufferu (grafu) zobrazen důležitý časový úsek. Pomocí CPB analýzy s nastaveným dlouhým časem průměrování byla určena hladina hluku pozadí v místnosti. Rozpětí bylo od 10 do 20 dB v závislosti na frekvenci. Měření ovšem bylo rušeno událostmi, jako je zavření dveří, pohyb osob a rozhovor na chodbě. Abychom zamezili znehodnocení dat hlukem z okolí i při daných událostech, byl receiver nastaven na zesílení odpovídající SPL 70-80 dB při zaplém šumu. Při zesílení nad

90-100dB se měření do dvou sekund přerušilo z neznámého důvodu. Byla tedy měřena doba poklesu o 30dB.

Při určení doby dozvuku při přerušované metodě je nejproblematičtější přesné určení času, kdy je přehrávání šumu přerušeno. Tento problém jsem vyřešil právě použitím signálu s délkou přesně 1 sekundu.

Nejdříve je zapotřebí určit čas, kdy je signál spuštěn. Najedeme křížovým ukazatelem na dobu, kdy mikrofon začal snímat šum.

![](_page_48_Figure_3.jpeg)

**Obrázek 36 Křížový ukazatel je nastaven na dobu začátku impulsu** 

Vzhledem k přesným hodnotám v pravé části grafu (Cursor Values) jsme schopni na desetinu milisekundy určit čas začátku impulsu. Počáteční hodnotu určujeme od nej vyšší frekvence (nejkratší vlnová délka). Pomocí šipek na klávesnici se posuneme v grafu na dobu o jednu sekundu zpožděnou, odpovídající konci vysílání impulsu. Za touto dobou mikrofon snímá pouze putující zbytky nepohlcené akustické energie odražené od předmětů v místnosti (stěny, okna, nábytek, podlaha...).

![](_page_49_Figure_0.jpeg)

**Obrázek 37 Křížový ukazatel je nastaven na dobu konce vysílání impulsu/šumu.** 

Hodnoty os: frekvenční pásmo, akustický tlak v dB a čas jsou zaznamenány do tabulky v Excelu. Následně postupně prohledáváme vývoj grafu v čase. Okamžik, ve kterém intenzita poklesne o 30dB zaznamenáme. Odečtem času, ve kterém byl šum přerušen, od času kdy byl zaznamenám propad o 30dB získáme dobu t<sub>30</sub>. Vzhledem k (teoreticky) lineárnímu poklesu intenzity v čase je doba dozvuku (pokles o 60 dB) počítána dle vztahu:

$$
t_{60} = t_{30} * 2 \tag{6.2}
$$

Daným způsobem jsou zjištěny hodnoty doby dozvuku i pro ostatní kmitočtová pásma. Měření bylo provedeno pro celkově osm pozic mikrofonu. Pro každou ze čtyř souřadnic byly změřeny dvě pozice. Odlišenou orientací mikrofonu pro difúzni pole je simulováno vnímání levým a pravým uchem.

![](_page_49_Figure_5.jpeg)

**Obrázek 38 Mapa místnosti a orientační umístění reproduktorů** 

# **63 Dosažené výsledky**

Odečtem hodnot zdaného grafu 1/3 oktávové CPB analýzy byli získány doby t<sub>30</sub> pro frekvence 125Hz, 250Hz, 500Hz, 1000Hz, 2000Hz a 4000Hz. Do tabulky jsem zaznamenal i zvukové hladiny v dB při ukončení impulsu a dobu poklesu o 10 dB, t<sub>10.</sub> Doba poklesu o 10 dB je subjektivnější (více odpovídá fyziologickému vnímání) metoda hodnocení doby dozvuku.

Výsledné hodnoty a jejich kombinace jsou pro lepší přehlednost vyneseny do sloupových grafů.

![](_page_50_Figure_3.jpeg)

![](_page_50_Figure_4.jpeg)

![](_page_51_Figure_0.jpeg)

![](_page_51_Figure_1.jpeg)

![](_page_51_Picture_89.jpeg)

**Tabulka 1, Naměřené hodnoty doby dozvuku z hlediska spektrálni analýzy** 

#### **Zhodnoce ní**

Průměrné hodnoty doby dozvuku pro daná frekvenční pásma se příliš neliší. Jedinou výjimkou je pásmo 1kHz kde je doba dozvuku menší až o lms. Hodnoty pro orientaci mikrofonu směrem ke zdi/do místnosti se příliš neliší. S výjimkou AI. Je to dáno charakteristikou místnosti a dlouhým protáhlým tvarem. Na pravé straně místnosti (blíže k pozici A3) je umístěna velká dřevěná deska (sloužící jako věšák) která při neob sazenosti funguje společně s okny jako odrazivá plocha, při zaplnění oblečením naopak jako plocha pohltivá. Pro hodnocení místnosti z hlediska hladiny akustického tlaku bychom potřebovali stálý zdroj zvuku a nejlépe přenosný zvukoměr. Reprodukovaný šum kolísal v rámci 3-7dB. S ohledem na naměřené hodnoty hladiny akustického tlaku v době vypnutí šumu můžeme určit orientaci a pozici mikrofonu (mikrofon se více dostal do kontaktu přímého akustického vlnění vyzařovaného reproduktory). Měření doby dozvuku jsem opakoval s různými druhy impulsů (tlesknutí, rána pravítkem). Hodnoty byly totožné z čehož usuzuji správnost zvolené metody měření.

![](_page_52_Figure_2.jpeg)

Průměrná doba dozvuku v rámci celého frekvenčního spektra je 7,5lms. Objem místnosti je cca 250m3. Místnost tak těsně splňuje normu pro přednáškovou místnost. Pokud bychom zaplnili místnost posluchači výsledná doba dozvuku již bude optimální. V rámci ověření teorie jsem dosadil objem, plochu a průměrnou akustickou pohltivost předmětů místnosti. Teoretická hodnota se od změřené lišila cca o půl milisekundy (kratší).

# **7. ZÁVĚR**

Úvodní část bakalářské práce se zaměřuje na základní pojmy z oblasti prostorové akustiky, zejména akustických veličin. Třetí kapitola se zabývá konstrukcí a vlastnostmi zvukoměrů.

Nej větší část práce je věnována seznámení s měřícím řetězcem firmy BruelKjaer, konkrétně architekturou PULSE. Hardwarovému vybavení a jeho vlastnostem se věnuje převážně kapitola 4.

Navazují část je věnována instalaci a nastavení softwarové části PULSE platformy, programu LabShop verze 11.0.0.488 (14-Oct-2006). Vzhledem k neexistujícímu českému návodu jsem se rozhodl vytvořit průvodce, který popisuje jednotlivé části nastavení kroků potřebných k úspěšnému spuštění dané verze a hlavně šablony potřebné k změření doby dozvuku. Během laborovaní s platformou Pulse jsem měl příležitost setkat se s širokou řadou problémů, které jsem řešil. Postup jsem se snažil vysvětlit srozumitelnou cestou. Do práce jsem zahrnul i řešení při možných obtížích. Poslední část práce se věnuje konkrétnímu měření hladin zvuku a spektrální analýze doby dozvuku v seminární místnosti SE4.166 v nové budově FEKT VUT. Hodnoty z měření jsou vyneseny do sloupových grafů a dosažené výsledky jsou zhodnoceny.

Průměrná doba dozvuku 7,5lms pro objem místnosti cca 250m3 odpovídá požadavkům přednáškové místnosti. Pro využití v praxi musíme vzít v potaz částečnou zaplněnost prostoru posluchači. Doba dozvuku se tak sníží, ale přesto zůstane v optimálním rozsahu. Při rozdílné orientaci mikrofonu můžeme pozorovat jemné zvýšení doby dozvuku při umístění směrem do prostoru.

Za největší přínos práce ovšem požaduji zprovoznění celého systému sestávajícího se z kompletně přeinstalovaného notebooku IBM, správně nastaveného front-endu a fungující nové verze LabShopu.

Na přiložené C D jsem vypálil naměřené hodnoty a dvě šablony. První umožňuje měření akustických veličin a různé možnosti jejich zobrazení (FFT, CPB, Waterfall, Comparison) druhá je zaměřená na dobu dozvuku. Zadání bakalářské práce bylo v plném rozsahu splněno.

# **LITERATURA**

[I] ROZMAN, J., SADOVSKÝ, P., ČERMÁK, D. *Diagnostika životního prostředí.* VUT FEI, Brno, 2000, ISBN 80-214-1771-4.

[2] BRÜEL & KJÆR, Technická příručka systému PULSE, PULSE - Getting started, Brüel & Kjær, 2004.

[3] BRUEL & KJ/ER, Technická dokumentace systému PULSE, PULSE Multi-analyzer System Technical Documentation, Brüel & Kjær, 2004.

[4] FLOYD, T., *SOUND reproduction: The Acoustics and Psychoacousties of loudspeakers and rooms,* Focal Press, USA, 2008, 569 s. ISBN 978-0-240-52009-4.

[5] SCHAUER, P. *Akustika.* Brno: Akademické nakladatelství CERM, s.r.o., 2002. 57 s. ISBN 80-214-2069-3.

[6] TOMAŠOVIČ, P., *AKUSTIKA BUDOV: Priestorová akustika,* STU, Bratislava 2010, 287 s. ISBN 978-80-227-3235-2.

[7] ŠKVOR, Z., *Elektroakustika a akustika,* Academia, Praha, 2001, ISBN 80-200-0461-0.

[8] BRUEL & KJ/ER, *Technický katalog a dokumentace,*Technical documentation and datasheets of transducters, Brúel & Kjaer.

[9] BRUEL & KJ/ER, *Základy měření hluku,* Sborník z konference v Hrotovicích, 2012.

[10] ŠŤASTNÍK, S., ZACH, J., *Stavební akustika a zvukoizolační materiály.* Brno: Akademické nakladatelství CERM, s.r.o., 2002. 210 s. ISBN 80-214-2117-7.

[II] REICHL, J., Fyzika, *Internetová encyklopedie* [cit. 2012. 8.12], Dostupné z URL: *<[http://fvzika.ireichl.com/main.article/view/375-elektroakustika>](http://fvzika.ireichl.com/main.article/view/375-elektroakustika).* 

[12] JAKSCH, I., *Technická diagnostika,* Základy akustiky a hlukové diagnostiky, Učební text, Liberec, 2010, [cit. 2012. 8.12], Dostupné z URL: < *[http://www.rss.tul.cz/ftppub/tdg/P7 h](http://www.rss.tul.cz/ftppub/tdg/P7)luk ESF.pdf>* 

[13] BRUEL & KJ/ER, *Prezentace produktů společnosti SPECTRIS,* pro veřejnost nedostupné.

[14] Platfroma PULSE pro měření hluku a vibrací [cit. 2012. 8.12] Dostupné z URL: < *<http://www.bksv.com/Products/pulse-analyzer.aspx>>* 

# **PŘÍLOHY**

# Kompletní tabulky naměřených hodnot

![](_page_55_Picture_351.jpeg)

![](_page_55_Picture_352.jpeg)

![](_page_56_Picture_278.jpeg)

![](_page_56_Picture_279.jpeg)

# **SEZNAM PŘÍLOH NA CD**

- Bakalářská práce.pdf
- Naměřené hodnoty doba dozvuku.xlsx
- Nastaveni dozvuku s layoutem.pls
- Nastaveni mikrofonu pulse lite.pls